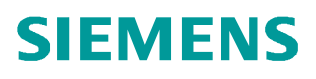

常问问题 05 月/2014年

# 用 HTTS 访问 SCALANCE X

Scal ance X

http://support.automation.siemens.com/CN/view/zh/93843162

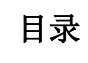

Copyright ⊚ Siemens<br>AG Copyright year<br>All rights reserved

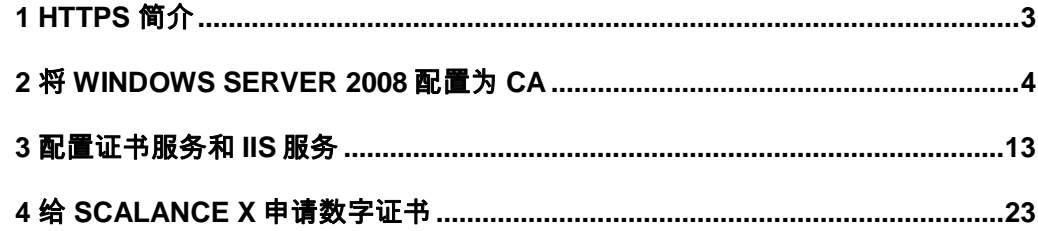

### <span id="page-2-1"></span><span id="page-2-0"></span>1 HTTPS 简介

Copyright ¤ Siemens AG Copyright year All rights reserved

Copyright © Siemens<br>AG Copyright year<br>All rights reserved

超文本传输安全协议(缩写: HTTPS, 英语: Hypertext Transfer Protocol Secure)是超文 本传输协议和 SSL/TLS 的组合, 用以提供加密通讯及对网络服务器身份的鉴定。HTTPS 连接 经常被用于万维网上的交易支付和企业信息系统中敏感信息的传输。

HTTPS 的主要思想是在不安全的网络上创建一安全信道, 并可在使用适当的加密包和服务器 证书可被验证且可被信任时,对窃听和中间人攻击提供合理的保护。

HTTPS 的信任继承基于预先安装在浏览器中的证书颁发机构(如 Veri Sign、Microsoft 等) (意即"我信任证书颁发机构告诉我应该信任的")。因此, 一个到某网站的 HTTPS 连接可 被信任,当且仅当:

- 1. 用户相信他们的浏览器正确实现了 HTTPS 且安装了正确的证书颁发机构;
- 2. 用户相信证书颁发机构仅信任合法的网站;
- 3. 被访问的网站提供了一个有效的证书, 意即, 它是由一个被信任的证书颁发机构签发 的(大部分浏览器会对无效的证书发出警告):
- 4. 该证书正确地验证了被访问的网站(如,访问 https://example 时收到了给 " Example Inc." 而不是其它组织的证书);
- 5. 或者互联网上相关的节点是值得信任的, 或者用户相信本协议的加密层([TLS](http://zh.wikipedia.org/wiki/%E4%BC%A0%E8%BE%93%E5%B1%82%E5%AE%89%E5%85%A8) 或 SSL) 不能被窃听者破坏。

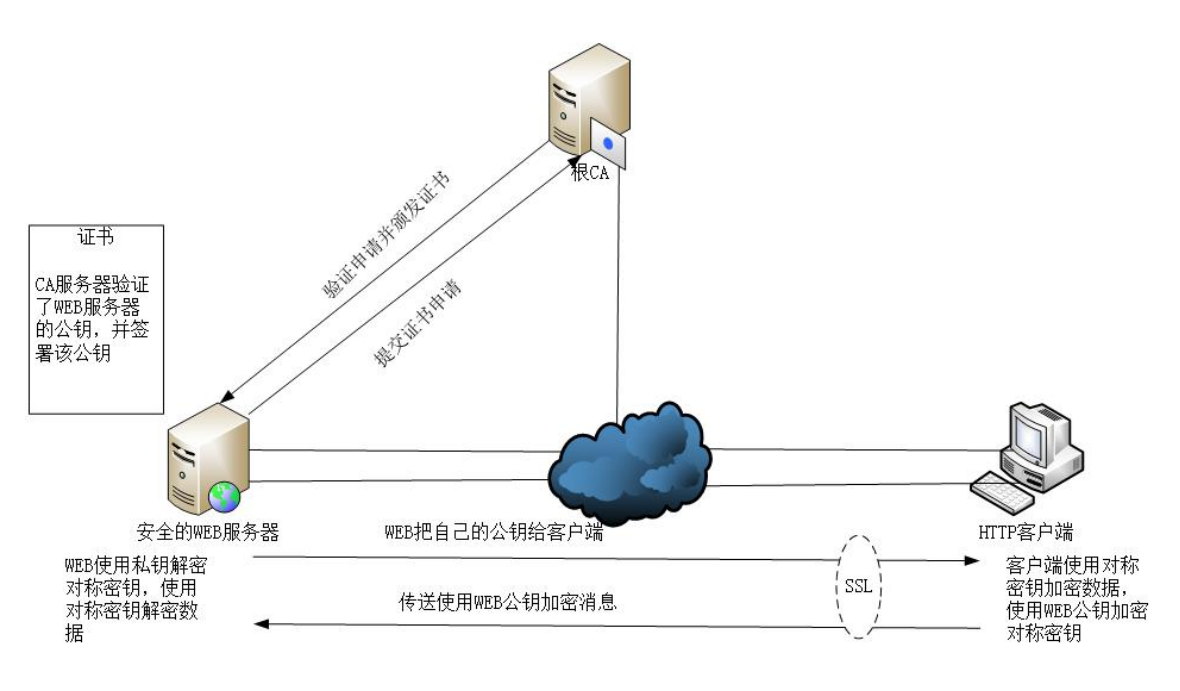

图 1-1 HTTPS 建立连接的认证过

图 1-1 是 HTTPS 建立连接的认证过程。认证分为以下步骤:

- Copyright © Siemens<br>AG Copyright year<br>All rights reserved Copyright ¤ Siemens AG Copyright year All rights reserved
- 支持 HTTPS 的 WEB 服务器向 CA 申请数字证书。
- CA 核实 WEB 服务器的信息后颁发证书。
- HTTPS 客户端信任该根 CA。
- 安全的 WEB 服务器将 CA 颁发的含有自己公钥的数字证书传递给 HTTPS 客户端。
- HTTPS 客户端使用对称密钥加密数据, 使用 WEB 公钥加密对称密钥。
- HTTPS 客户端将加密后的对称密钥传递给 WEB 服务器。
- WEB 服务器使用自己的私钥解密加密的对称密钥。
- WEB 服务器得到对称密钥, HTTPS 客户端和 WEB 服务器具有相同的对称密钥。
- HTTPS 客户端和 WEB 服务器使用对称密钥加密数据通信。

#### <span id="page-3-0"></span>2 将 WINDOWS SERVER 2008 配置为 CA

用 HTTPS 访问 SCALANCE X 交换机, SCALANCE X 交换机相当于 WEB SERVER。 如果使用 HTTPS 访问交换机, 交换机首先要向 CA 申请数字证书。CA 一般是政府或商业机 构, 提供有付费服务。CA 的一般层级结构如下图。

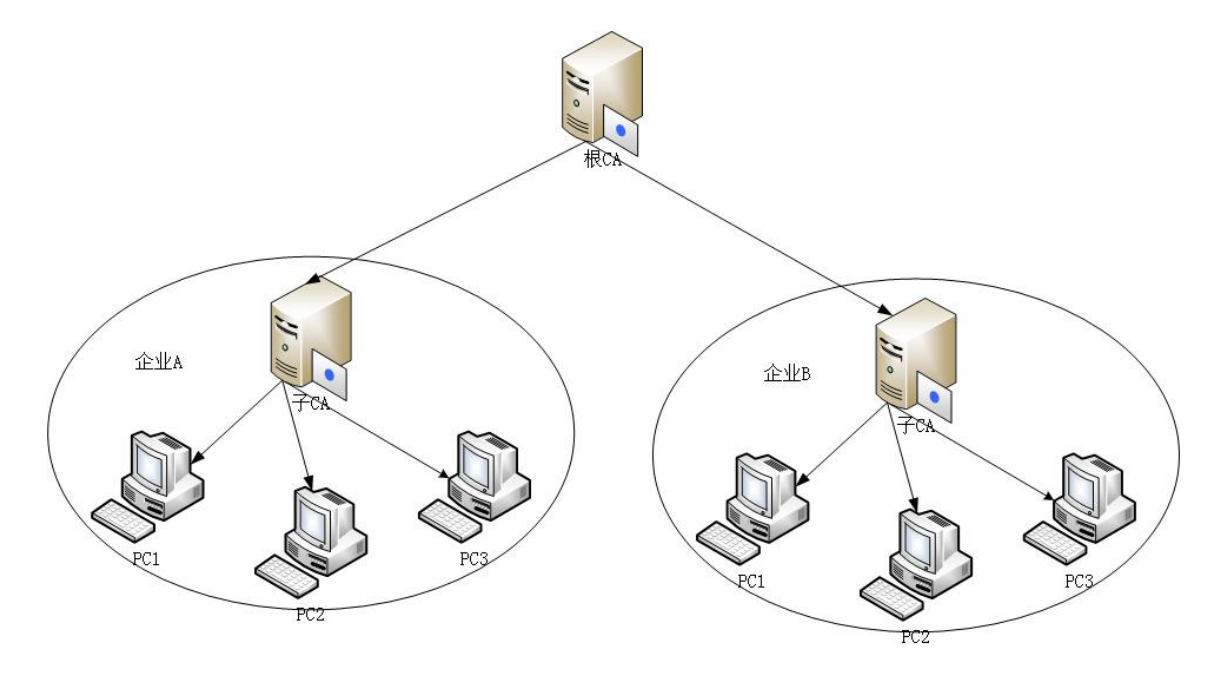

图 2-1 CA 层级结构

如上图, CA 是分层树形结构。最顶层的是根 CA, 根 CA 还有分支机构子 CA。根 CA 负责认证子 CA。各个子 CA 还可以继续分支。客户可以向任何一个子 CA 申请数字证书。如 果 HTTPS 客户端要访问该 WEB 服务器, HTTPS 客户端需要信任该子 CA 所属的根 CA。

如果在企业内部搭建 CA 体系结构, 可以使用 WINDOWS SERVER 2008 作为根 CA 或 子 CA。如果企业外部的客户需要访问, 则最好向公共的 CA 申请数字证书, 这是由于企业外 部的客户通常只信任公共的 CA。以下介绍使用 WINDOWS SERVER 2008 建立 CA 服务器 的过程。

| 添加角色向导                                                                                                    |                                                                                                    | $\vert x \vert$                                          |
|----------------------------------------------------------------------------------------------------|----------------------------------------------------------------------------------------------------|----------------------------------------------------------|
| 选择服务器角色                                                                                                    |                                                                                                    |                                                          |
| 开始之前<br>服务器角色<br>AD CS<br>角色服务<br>安装类型<br>CA 类型<br>私钥<br>加密<br>CA 名称<br>有效期<br>证书数据库<br>Web 服务器 (IIS)<br>角色服务<br>确认<br>讲度<br>结果 | 选择要安装在此服务器上的一个或多个角色。<br>角色(R):<br>Active Directory Rights Management Services<br>□ Active Directory 联合身份验证服务<br>□ Active Directory 轻型目录服务<br>Active Directory 域服务<br>√ Active Directory 证书服务<br>DHCP 服务器<br>DNS 服务器<br>UDDI 服务<br>Web 服务器 (IIS)<br>$\sqrt{ }$<br>Windows 部署服务<br>传真服务器<br>打印服务<br>网络策略和访问服务<br>文件服务<br>应用程序服务器<br>终端服务<br>有关服务器角色的详细信息 | 描述:<br>Web 服务器 (IIS)提供可靠、可管理<br>并且可扩展的 Web 应用程序基础结<br>构。 |
|                                                                                                    | 〈上一步(P)    下一步(N) >                                                                                                    | 安装(I)<br>取消                                              |

图 2-2 添加角色

在开始菜单中点击服务器管理器。打开服务器管理器的界面后,选中左侧的角色,在右 侧选择添加新角色。出现图 2-2 的界面。选中" Active Directory"证书服务及" Web 服务器 (IS)"。安装这两个服务。

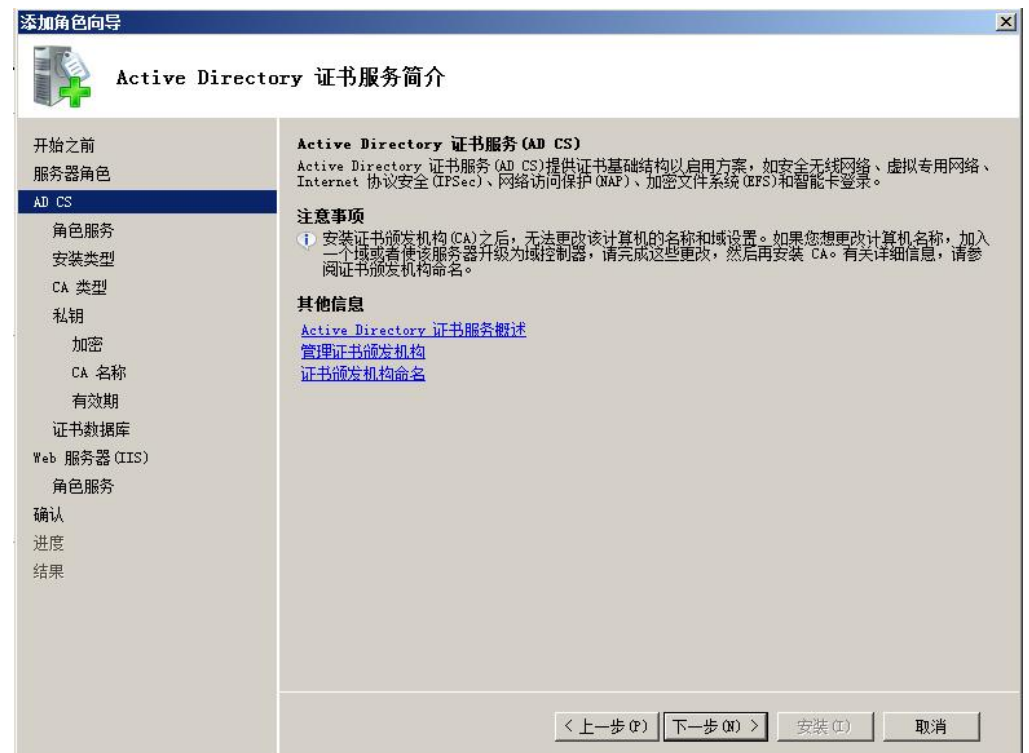

图 2-3 安装证书服务

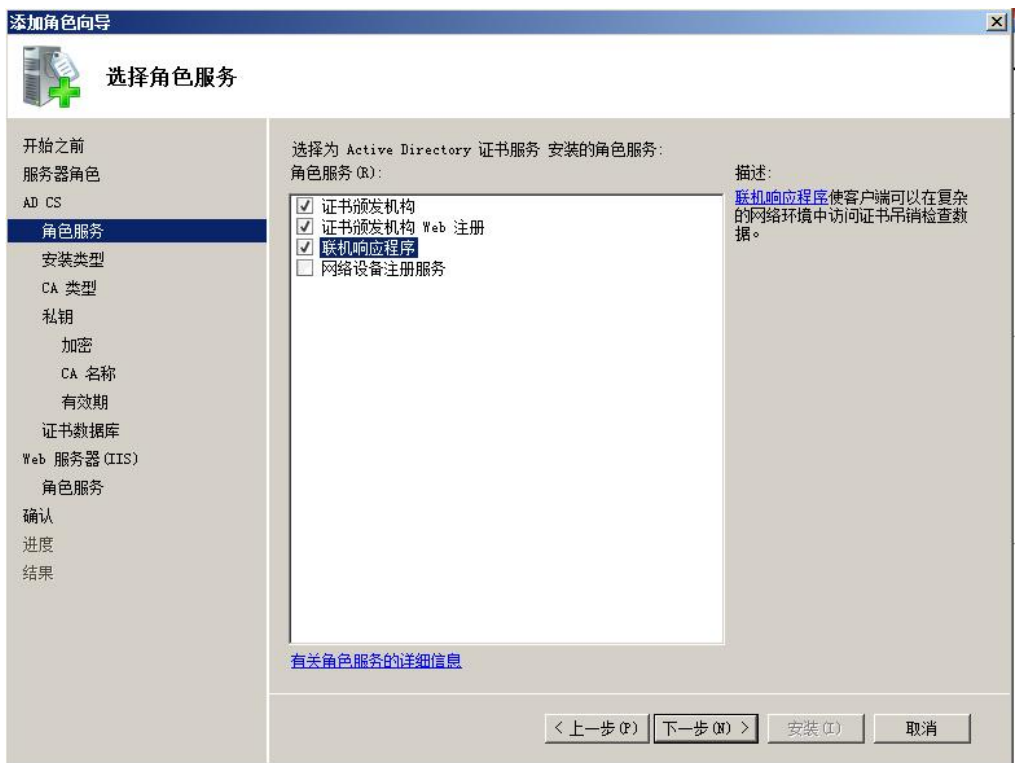

图 2-4 安装证书服务

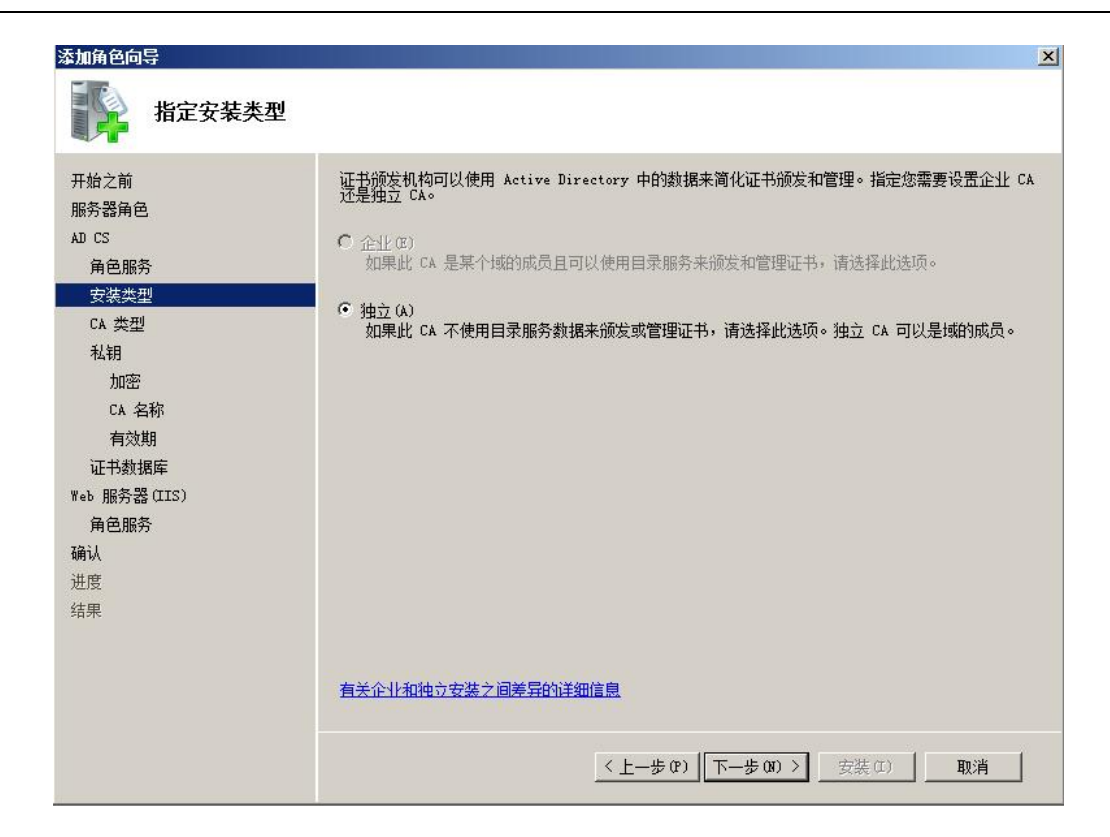

图 2-5 安装证书服务

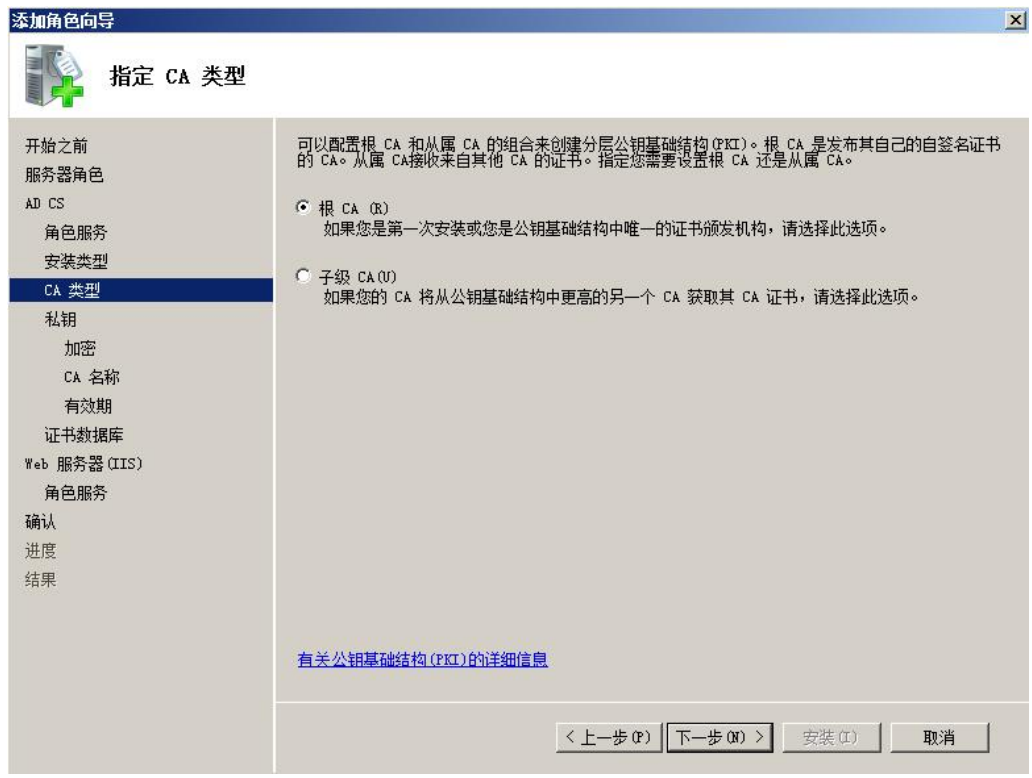

图 2-6 安装证书服务

在图 2-6 中, 由于只配置了一个 CA, 所以选择为根 CA。

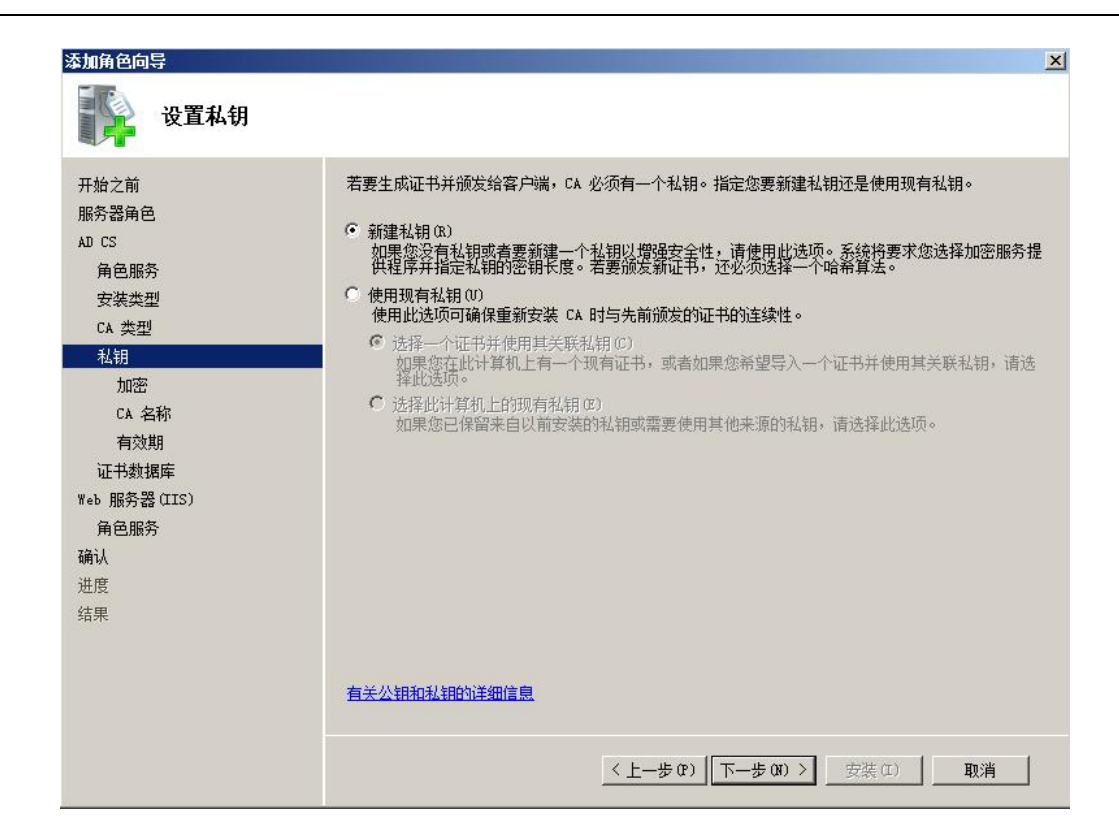

图 2-7 安装证书服务 生成密钥

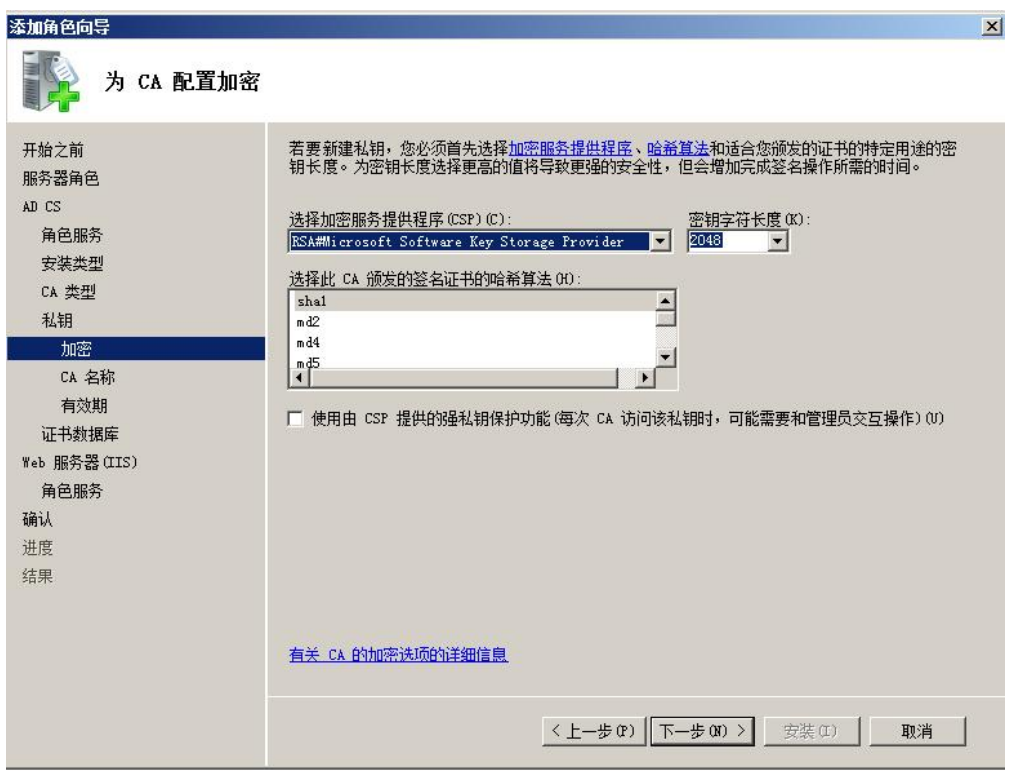

图 2-8 安装证书服务 选择密钥长度和哈希算法

密钥越长, 越不容易被破解, 选择 2048。签名证书的哈希算法选择更安全的" sha1"。

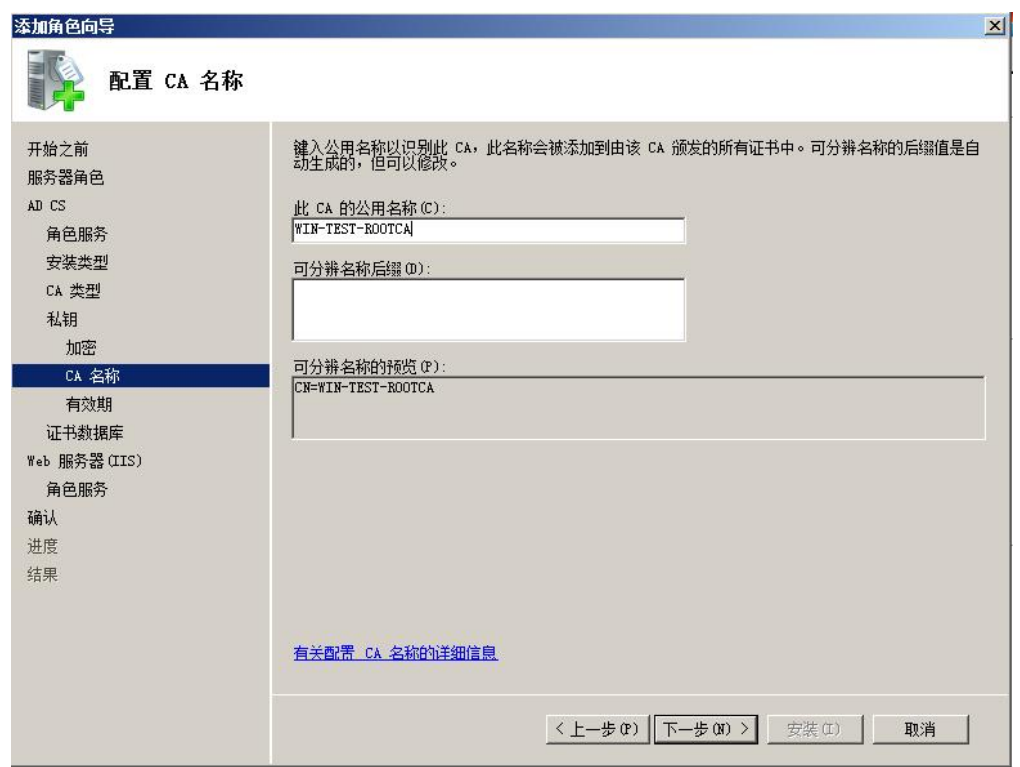

图 2-9 配置 CA 的名称

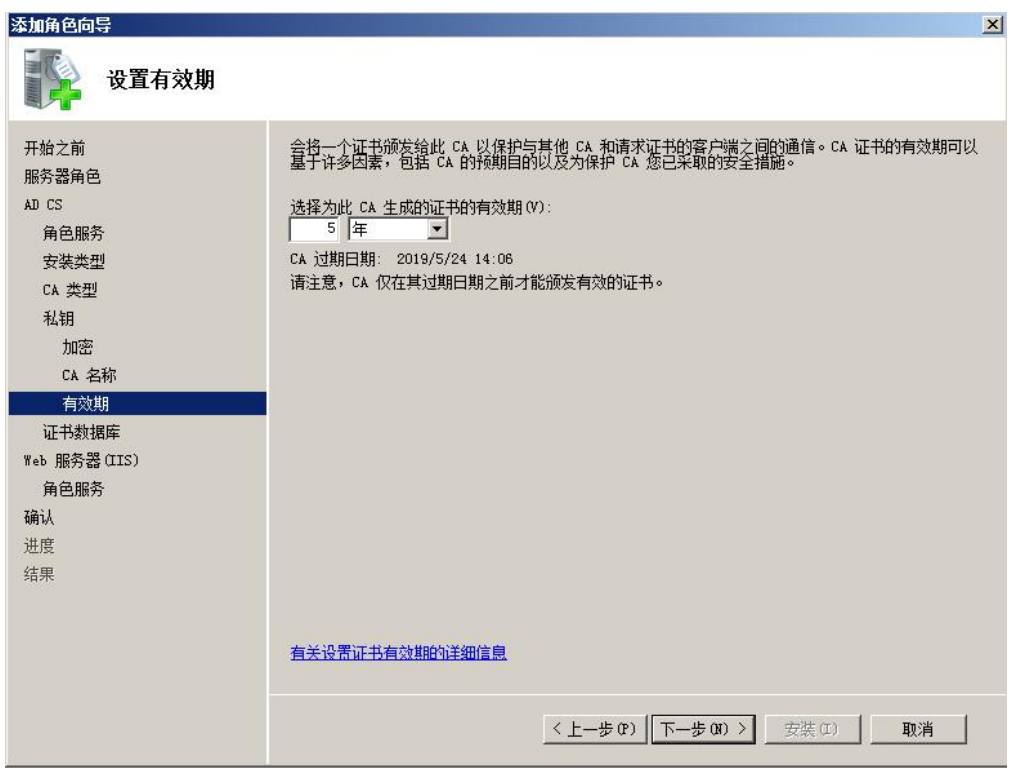

图 2-10 选择 CA 的有效期

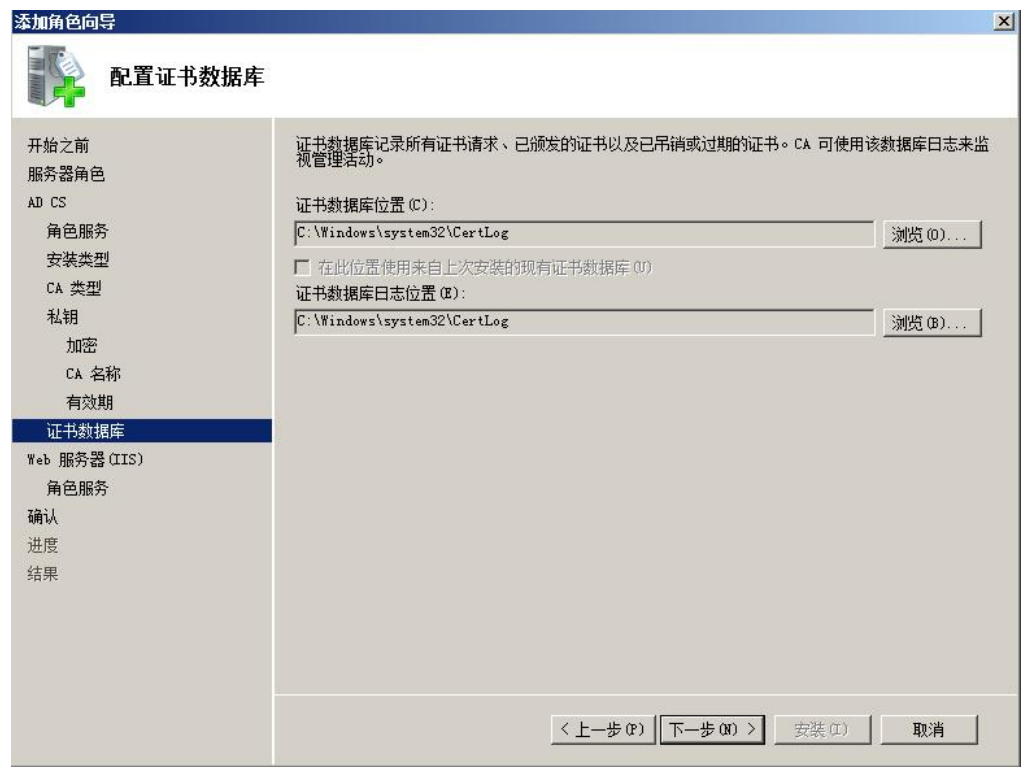

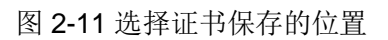

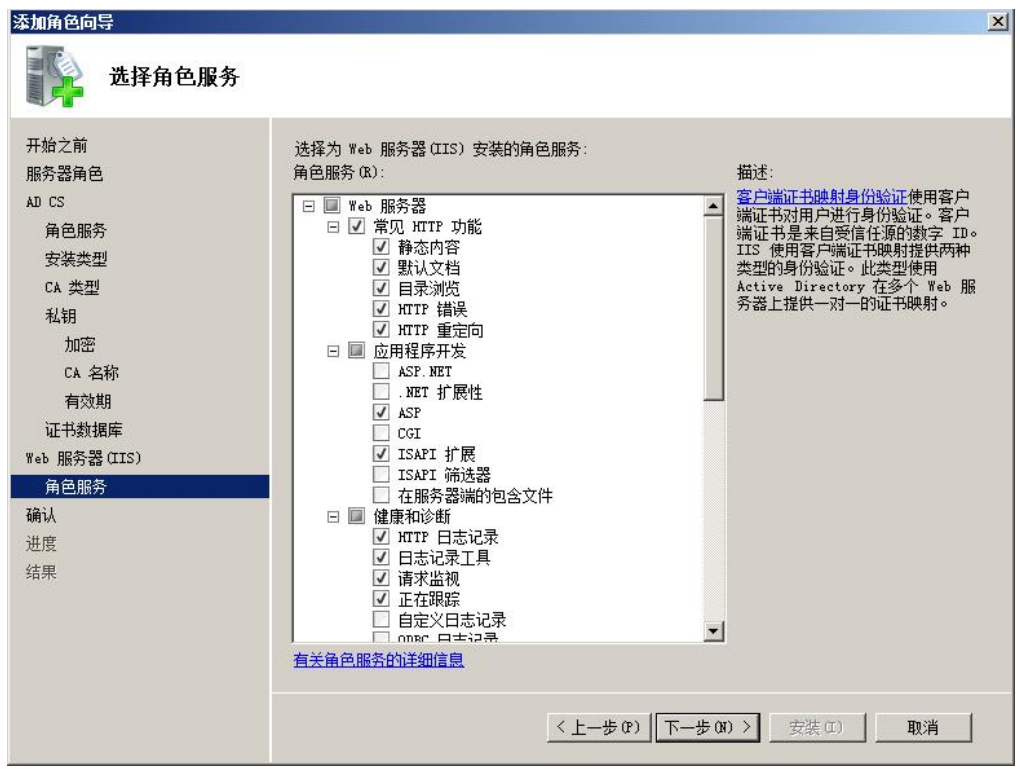

图 2-12 安装 IIS 服务

| 添加角色向导<br>确认安装选择                                                                          | $\vert x \vert$                                                                                                    |
|-------------------------------------------------------------------------------------------|----------------------------------------------------------------------------------------------------|
| 开始之前<br>服务器角色<br>AD CS                                                                    | 若要安装以下角色、角色服务或功能,请单击"安装"。<br>▲ 1 警告,2 条信息性消息显示如下                                                                                                    |
| 角色服务<br>安装类型<br>CA 类型<br>私钥<br>加密<br>CA 名称<br>有效期<br>证书数据库<br>Web 服务器 (IIS)<br>角色服务<br>确认 | (i) 安装完成之后,可能需要重新启动该服务器。<br>Active Directory 证书服务<br>证书领发机构<br>安装了证书颁发机构之后,将无法更改此计算机的名称和域设置。<br>独立根<br>CA 类型:<br>CSP:<br>RSA#Microsoft Software Key Storage Provider<br>哈希算法:<br>sha1<br>2048<br>密钥长度:<br>允许 CSP 交互操作:<br>已禁用<br>2019/5/24 14:06<br>证书有效期:<br>CN=WIN-TEST-ROOTCA<br>可分辩名称:<br>C:\Windows\system32\CertLog<br>证书数据库位置:<br>证书数据库日志位置:<br>C:\Windows\system32\CertLog<br>证书领发机构 Web 注册<br>联机响应程序 |
| 讲度<br>结果                                                                                  | △ Web 服务器(IIS)<br>① 查找有关 Windows 系统资源管理器(MSBM)以及它如何帮助优化 CPU 使用情况的详细信<br>- 意<br>Web 服务器<br>打印、保存或通过电子邮件发送此信息                                                                                                    |
|                                                                                           | 下一步(N) ><br>< 上一步(P)<br>安装(I)<br>取消                                                                                                    |

图 2-13 确认安装

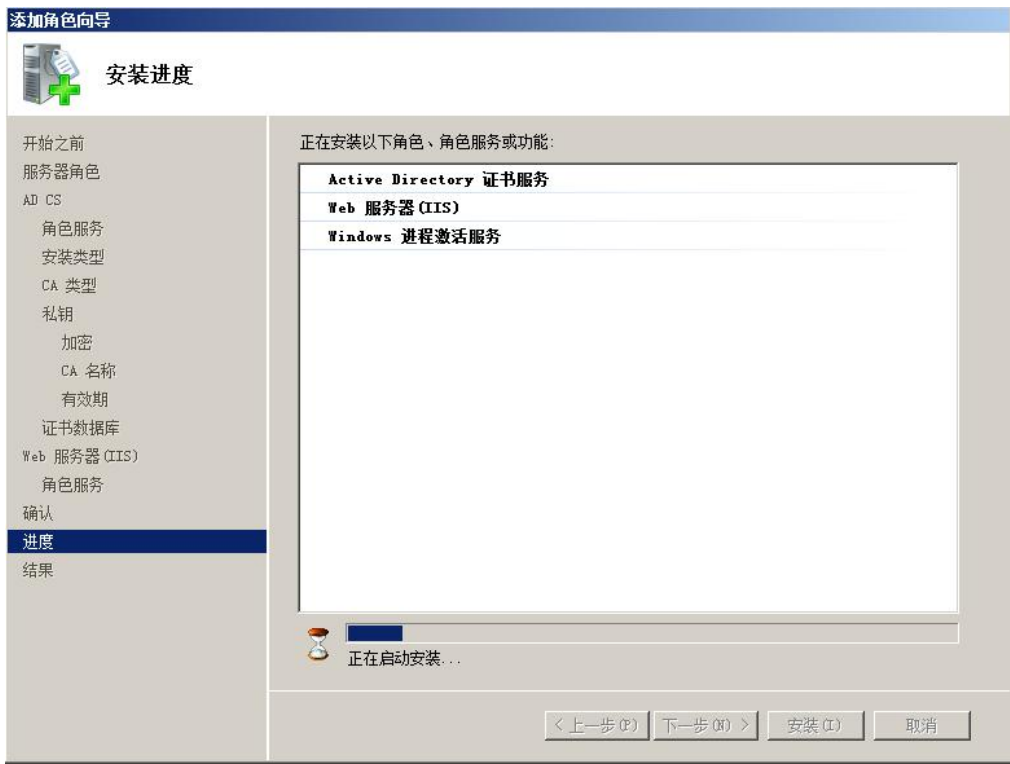

图 2-14 开始安装证书服务和 IIS 服务

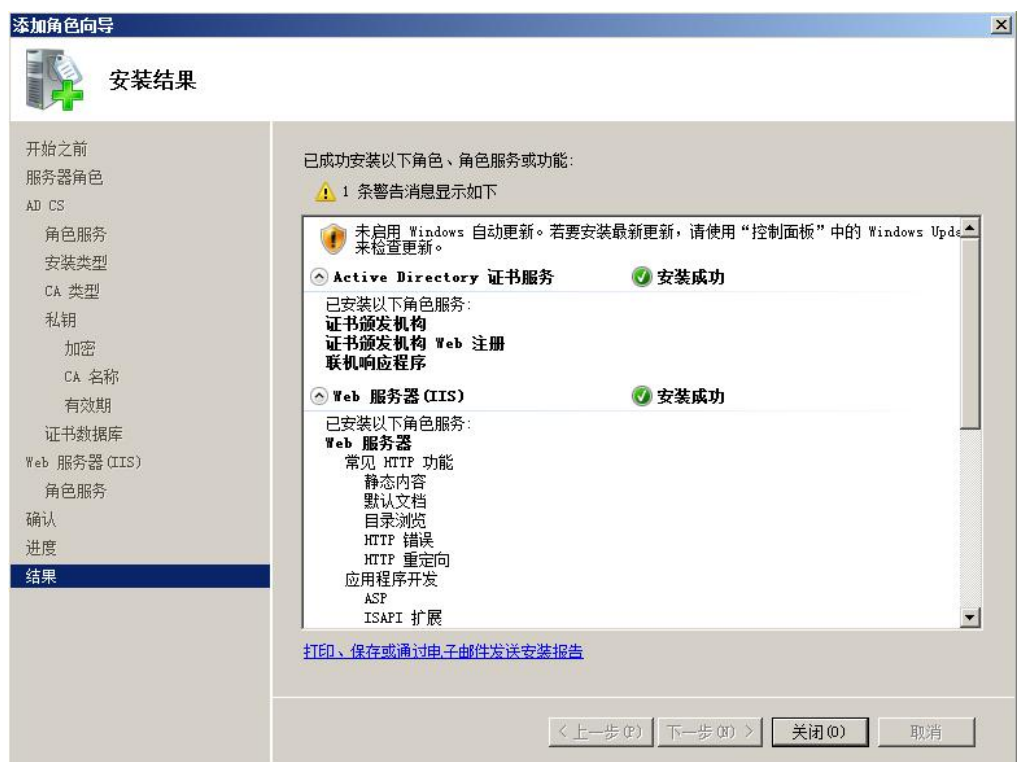

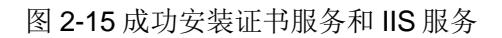

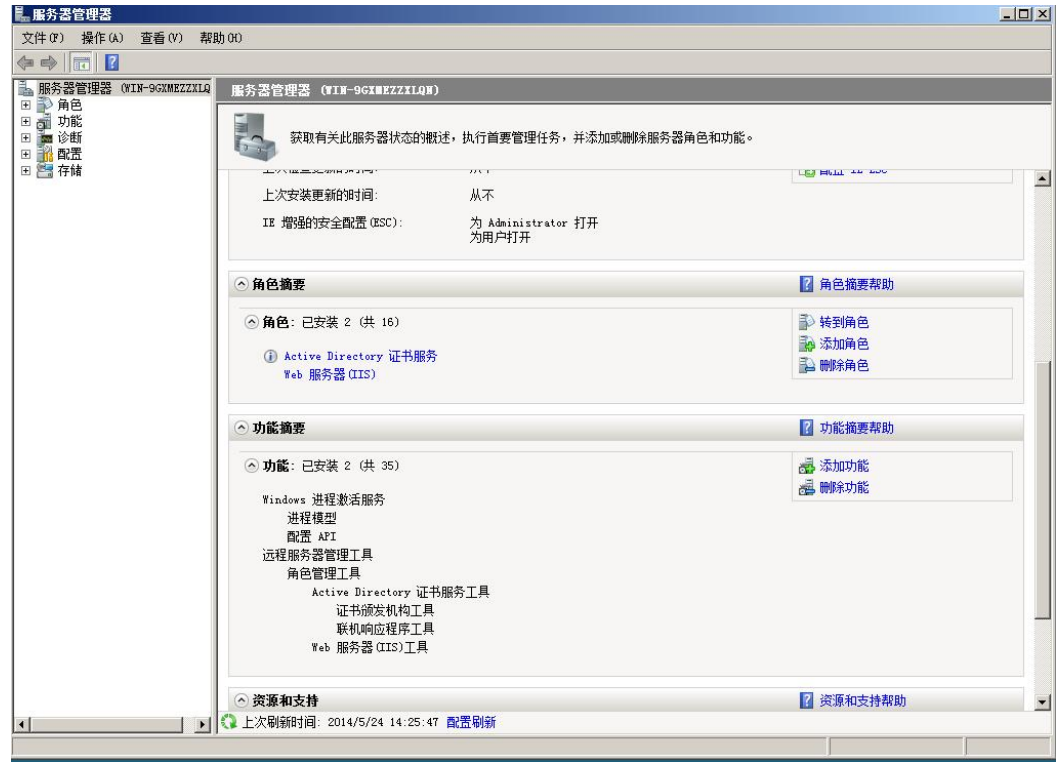

图 2-16 服务管理器

成功安装后, 在服务管理器中应该与图 2-16 显示的相同。

#### <span id="page-12-0"></span>3 配置证书服务和 IIS 服务

Copyright ¤ Siemens AG Copyright year All rights reserved

Copyright © Siemens<br>AG Copyright year<br>All rights reserved

角色服务安装完成后, 在开始菜单中打开"管理工具"。选中其中的" Certification Authority"打开。如下图的界面。其中证书颁发机构"WIN-TEST-ROOTCA"就是刚才建立 的根 CA。下面的各个目录中分别是: 吊销的证书, 颁发的证书, 挂起的申请, 失败的申请。

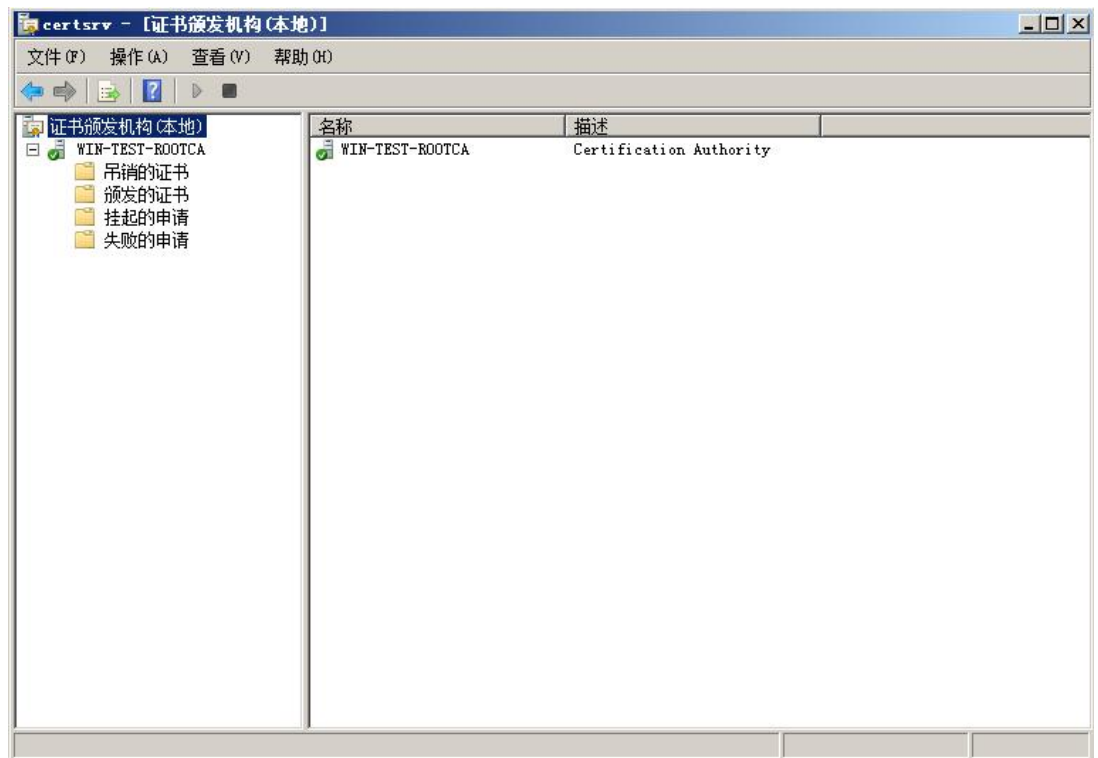

图 3-1 证书颁发机构

由于向 CA 申请数字证书需要使用 HTTPS 的方式, 所以首先要给 CA 服务器的 WEB Server 申请一个数字证书。该数字证书是基于根证书颁发机构"WIN-TEST-ROOTCA"申 请的。也就是说, 其它计算机只要信任该根证书颁发机构, 就能信任 CA WEB Server 的数 字证书。

首先给 Web 服务器申请一个数字证书。申请方式如以下步骤。

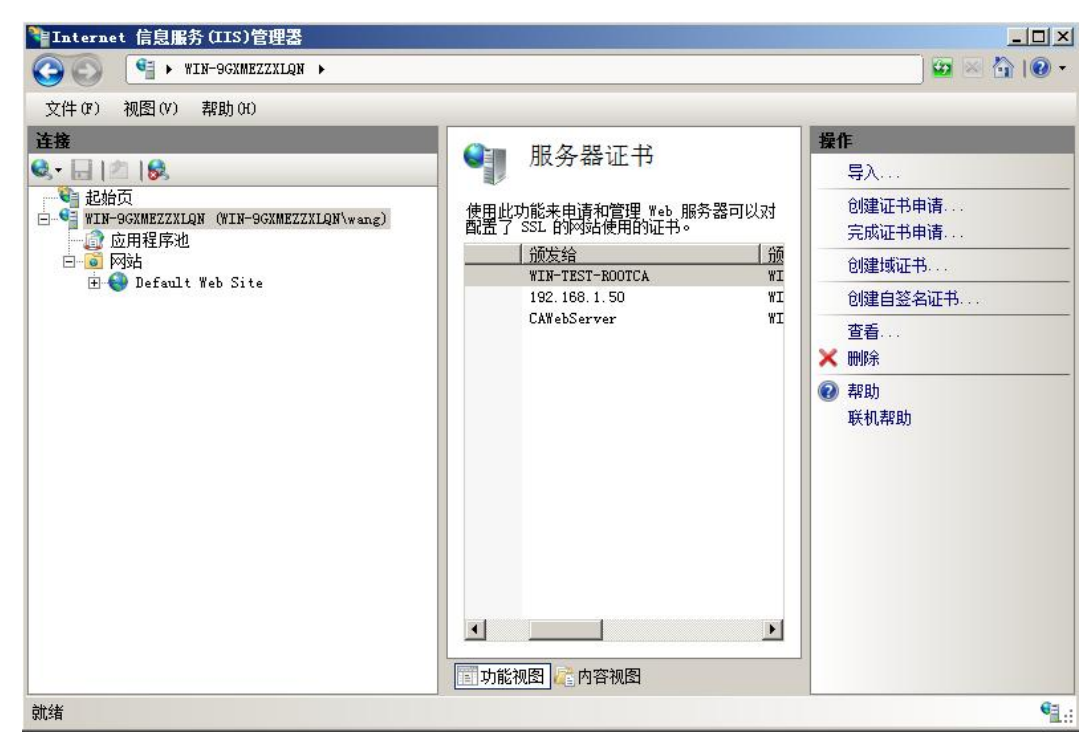

图 3-2 IIS 管理器

在开始菜单中打开"管理工具", 打开 IIS 管理器。左侧选中最顶层目录, 双击"服务 器证书"的图标打开。如图 3-2 所示。点击右侧的创建证书申请, 为 IIS WEB 服务器申请一 个数字证书。

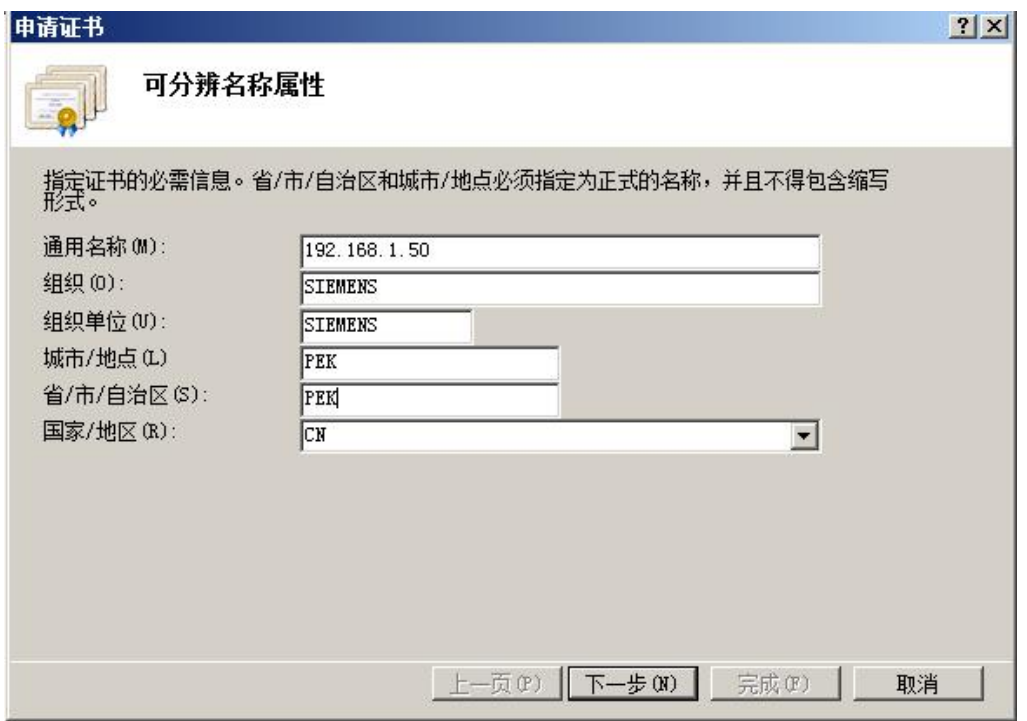

图 3-3 申请证书

申请数字证书需要提供一系列机构信息。通用名称指申请数字证书的 WEB 服务器的域 名。由于这里没有使用DNS 解析域名, 在此处填写 WEB 服务器的 IP 地址。以下部分是组 织结构的详细信息。CA 需要核实这些信息无误后才给申请证书的机构颁发。

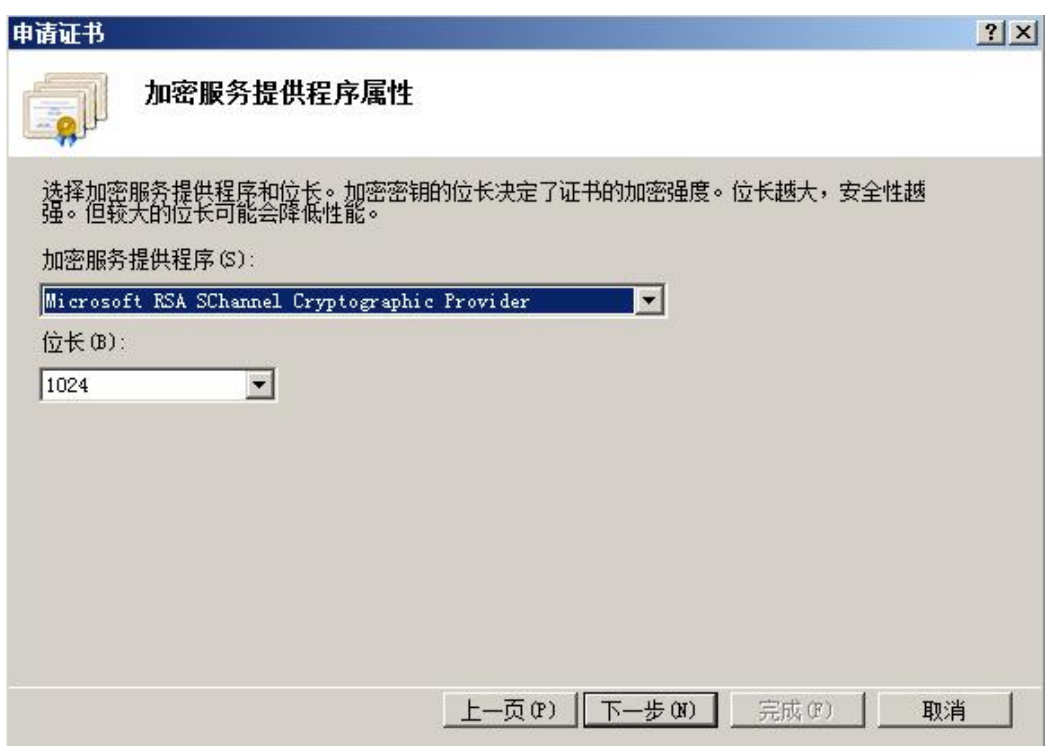

图 3-4 选择加密服务程序

选择加密服务程序,这里选用默认设置。证书加密的位长越长越安全,但会增加计算的 负荷, 降低性能。

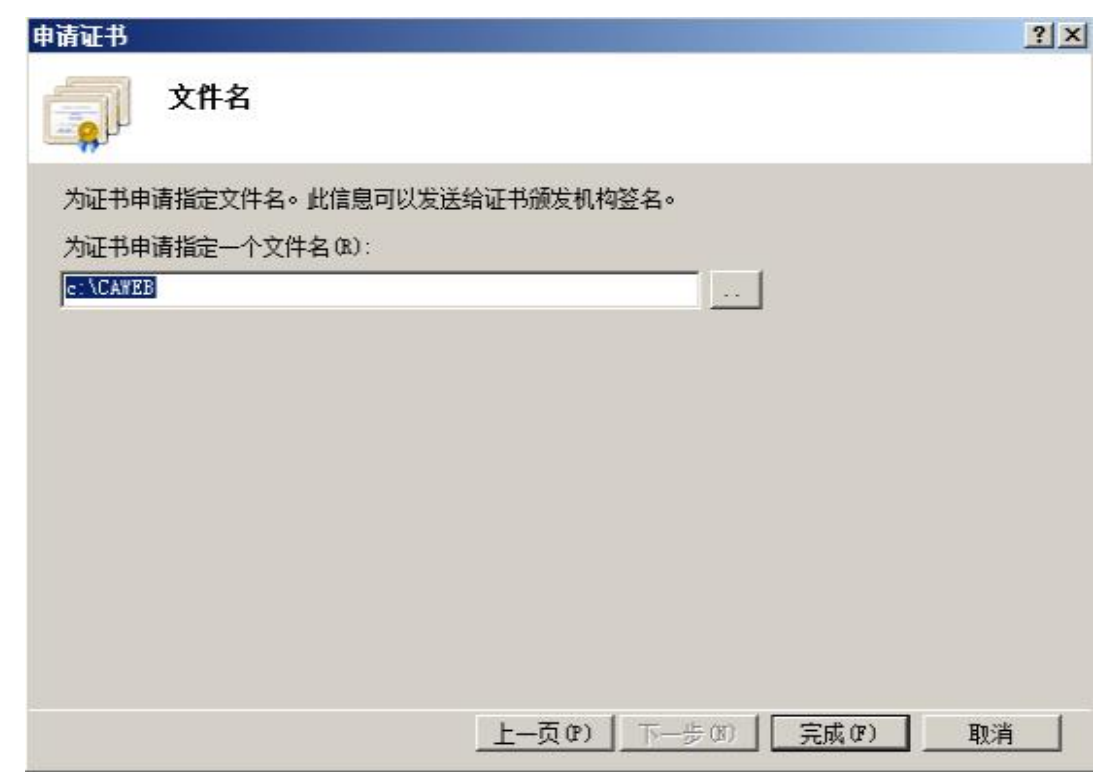

图 3-5 选择证书申请文件导出的文件名

这里将证书导出到"C"盘的根目录下,文件名为"CAWEB"。

| ■CAVEB - 记事本                                                                                                    | $ \Box$ $\times$ |
|----------------------------------------------------------------------------------------------------|------------------|
| 文件(F)<br>编辑(E)<br>格式(0) 查看(V) 帮助(H)                                                                                                  |                  |
| -----BEGIN NEW CERTIFICATE REQUEST-----                                                                                              |                  |
| MIIDUDCCArkCAQAwZDELMAkGA1UEBhMCQ04xDDAKBgNVBAgMA1BFSzEMMAoGA1UE                                                                     |                  |
| BwwDUEVLMRAwDgYDVQQKDAdTSUVNRU5TMRAwDgYDVQQLDAdTSUVNRU5TMRUwEwYD                                                                     |                  |
| VQQDDAwxOTIuMTY4LjEuNTAwgZ8wDQYJKoZIhvcNAQEBBQADgY0AMIGJAoGBAI/n                                                                     |                  |
| cne5yuLsDdD1CG3W7WOPUuJ1U/W+vyimvuT+3wCjya0c7zC4Qt+UPv6XMYwWsoop                                                                     |                  |
| M4+/hyxg1uDaWUe77uNkOzIQrqUv3IzuWkYnkM6o6/1X9NSb55H+QFQdkO5tsTM2                                                                     |                  |
| dNicRhThE/T0019vcMQ05YB3FQU+CD0XXgtZ0aYZAgMBAAGgggGqMBoGCisGAQQB                                                                     |                  |
| gjcNAgMxDBYKNi4wLjYwMDEuMjBGBgkrBgEEAYI3FRQxOTA3AgEFDA9XSU4tOUdY                                                                     |                  |
| TUVaWlhMUU4MFFdJTi05R1hNRVpaWExRT1x3YW5nDAtJbmV0TWdyLmV4ZTByBgor                                                                     |                  |
| BgEEAYI3DQICMWQwYgIBAR5aAE0AaQBjAHIAbwBzAG8AZgB0ACAAUgBTAEEAIABT                                                                     |                  |
| AEMAaABhAG4AbgB1AGwAIABDAHIAeQBwAHQAbwBnAHIAYQBwAGgAaQBjACAAUABy<br>AG8AdgBpAGQAZQByAwEAMIHPBgkqhkiG9w0BCQ4xgcEwgb4wDgYDVR0PAQH/BAQD |                  |
| AgTwMBMGA1UdJQQMMAoGCCsGAQUFBwMBMHgGCSqGSIb3DQEJDwRrMGkwDgYIKoZI                                                                     |                  |
| hvcNAwICAgCAMA4GCCqGSIb3DQMEAgIAgDALBglghkgBZQMEASowCwYJYIZIAWUD                                                                     |                  |
| BAEtMAsGCWCGSAF1AwQBAjALBg1ghkgBZQMEAQUwBwYFKw4DAgcwCgYIKoZIhvcN                                                                     |                  |
| AwcwHQYDVR0OBBYEFFFNBsssYnqn3pcmpRJPaaLm3gnkMA0GCSqGSIb3DQEBBQUA                                                                     |                  |
| A4GBADOLqASQe9J1m5RRAB1uT6B8qNhWGCpvtSx9wvGZuacKbqXPffSf1X/MnfbM                                                                     |                  |
| AiTfJ1LbnYAbtulw+fd5A7Woj/qklMv/vBF6AVFV5iZjX0v6ktSGKzsEPT4xzMay                                                                     |                  |
| zbrq8Ug1e+LmPYoqH/Sh0gwEXmvXxFOd+gDalAKHv/LsTd0y                                                                                     |                  |
| -----END NEW CERTIFICATE REQUEST-----                                                                                                |                  |
|                                                                                                    |                  |

图 3-6 生成的证书申请文件

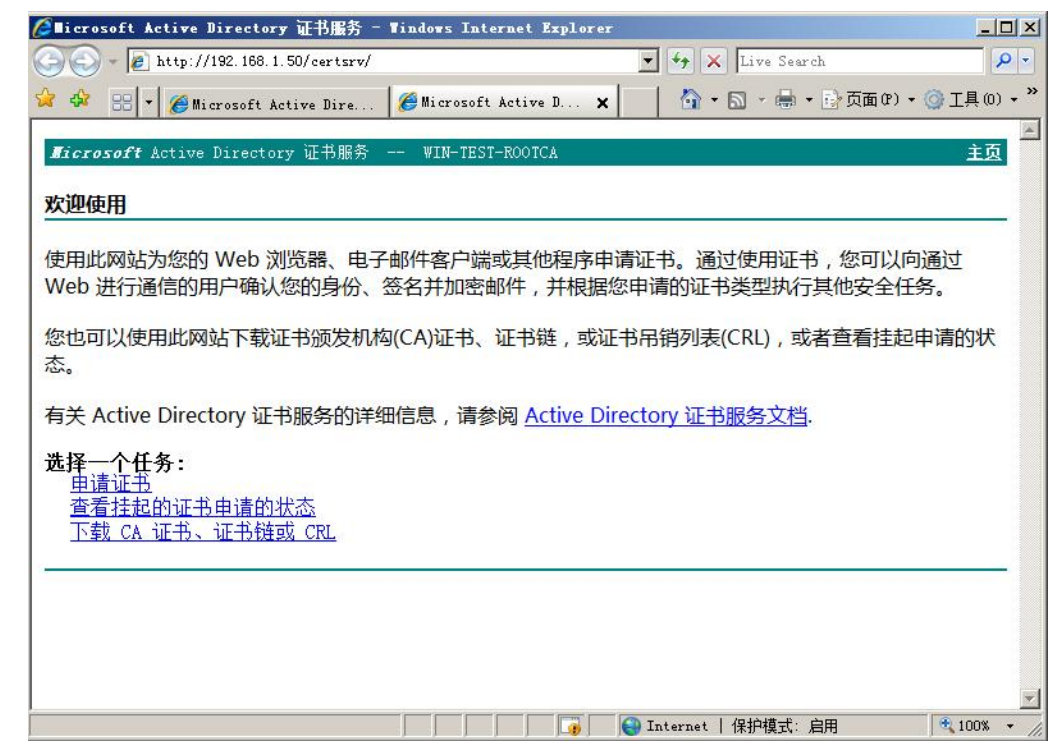

图 3-7 申请 WEB 服务器数字证书

如图 2-6 所示。在 IE 浏览器中输入" http://192.168.1.50/certsrv/"。其中

" 192.168.1.50"是服务器的 IP 地址。在打开的界面中选择申请证书。

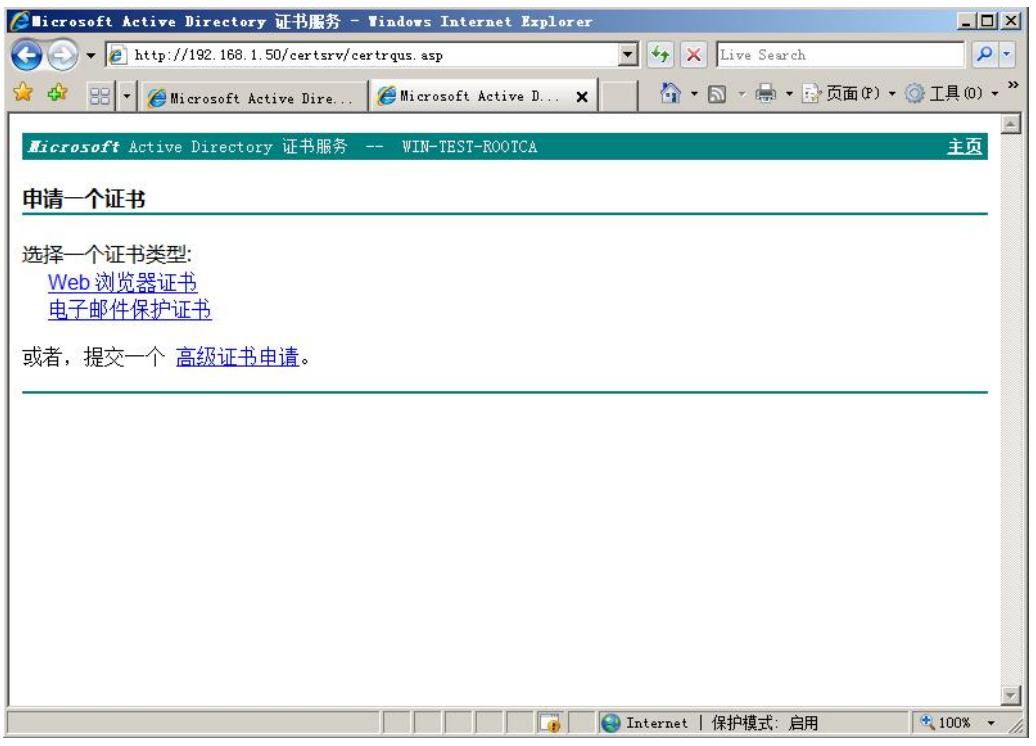

图 3-8 申请 WEB 服务器数字证书

在图 3-8 中可以选择申请的证书类型, 这里选择高级证书申请。

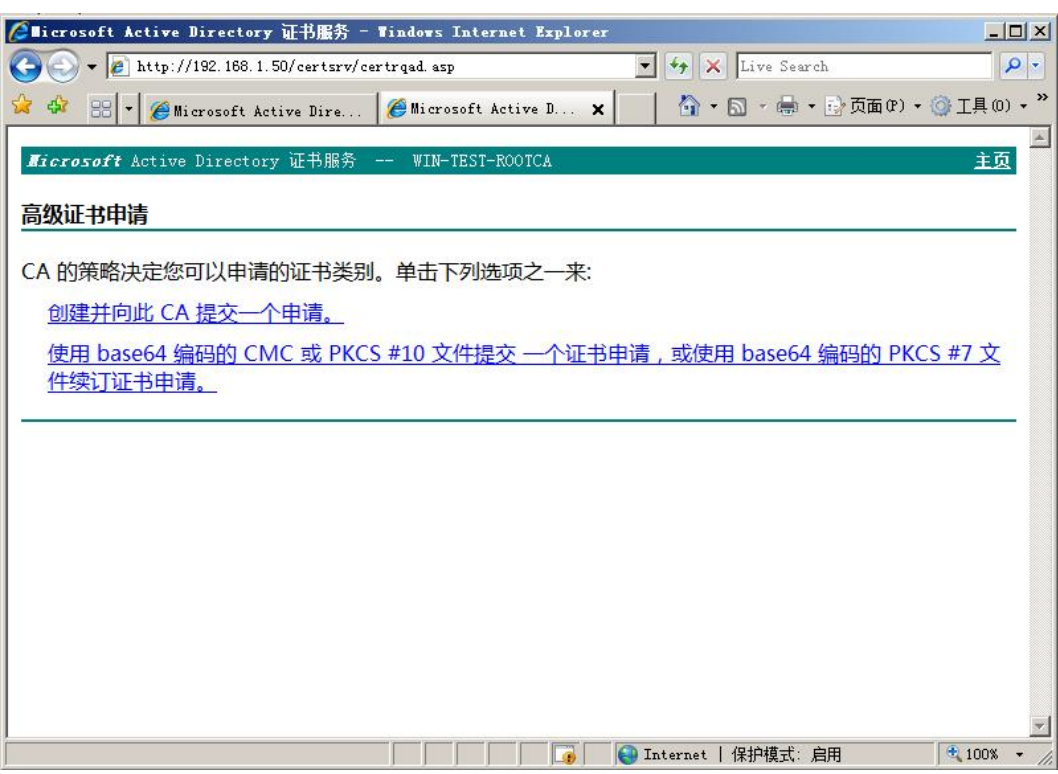

图 3-9 申请 WEB 服务器数字证书

在图 3-9 中选择使用 base64 编码提交证书申请。

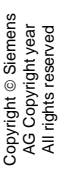

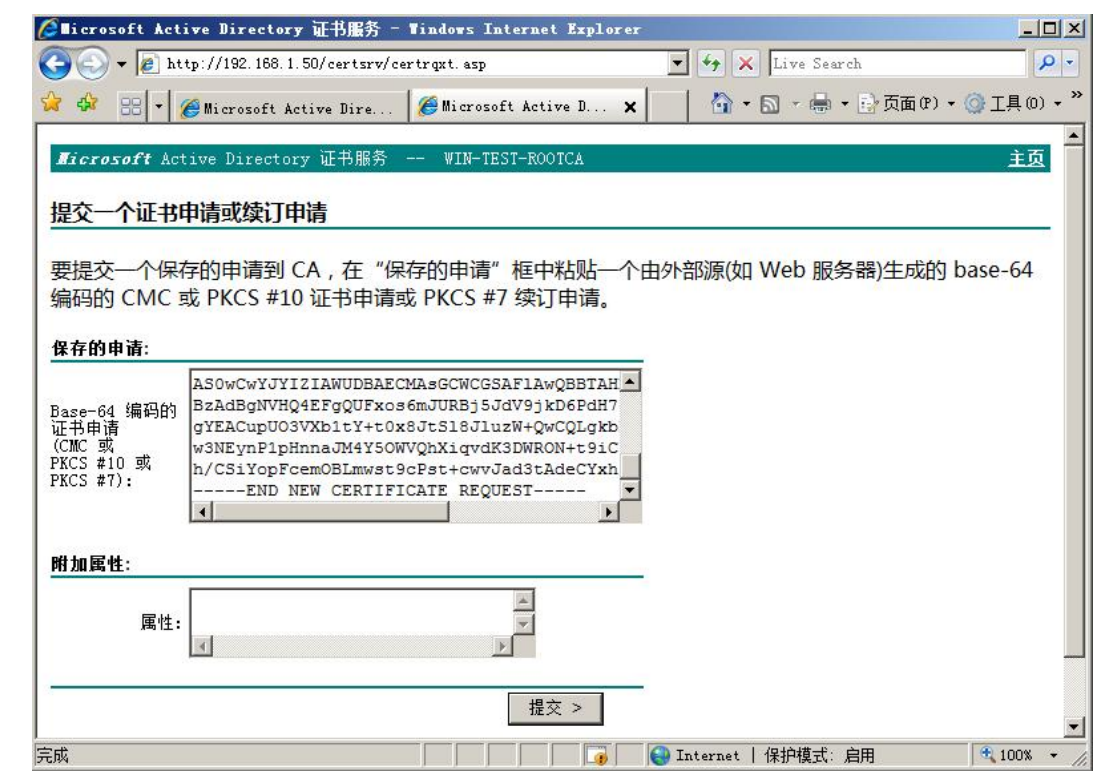

图 3-10 申请 WEB 服务器数字证书

在图 3-10 的页面中, 将刚才申请得到的数字证书申请文件" CAWEB"用写字板打开后, 拷贝粘贴到该页面中,并点击提交按钮。

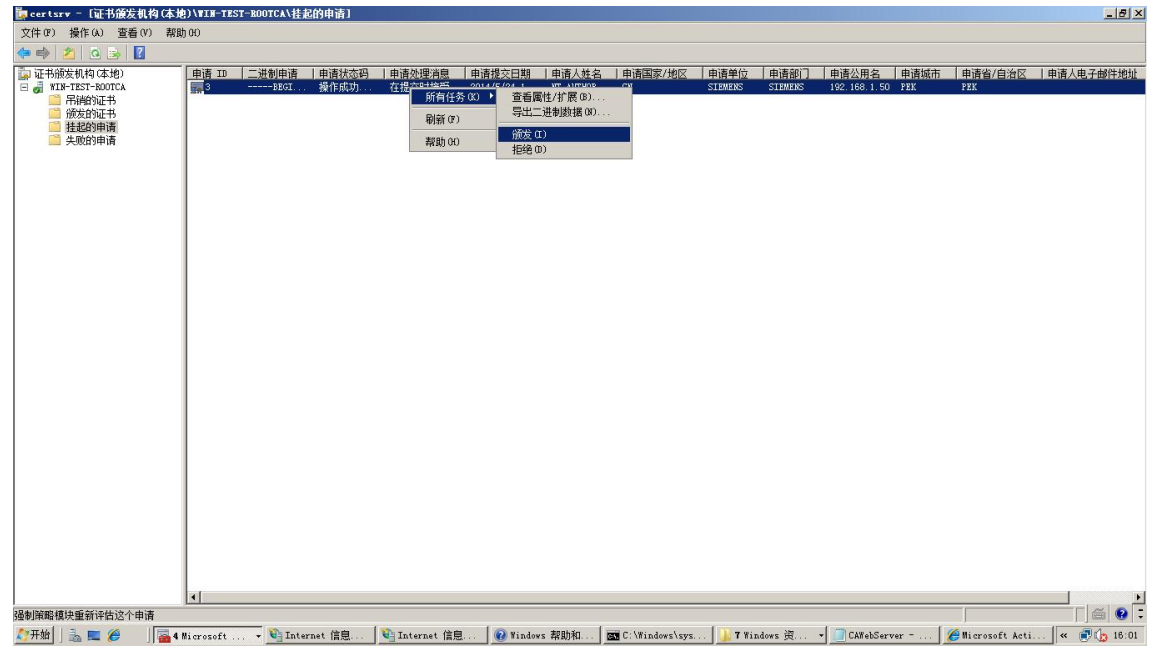

图 3-11 颁发 WEB 服务器数字证书

在开始菜单中打开"管理工具"。选中其中的" Certification Authority"打开。在挂起 的申请目录中可以看到刚才提交的证书申请,如图 3-11 所示。在右键菜单中选择"颁发"。

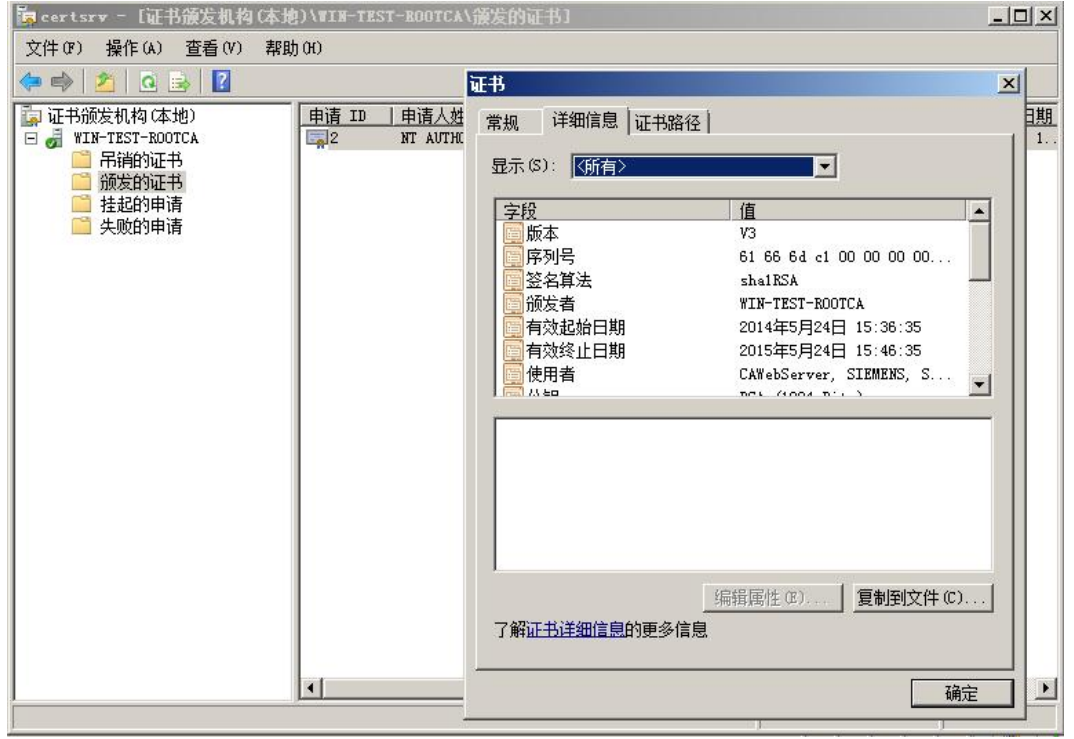

图 3-12 导出证书

证书颁发成功后, 在颁发的证书目录中可以找到。双击打开, 如图 3-12。选择复制到文 件。

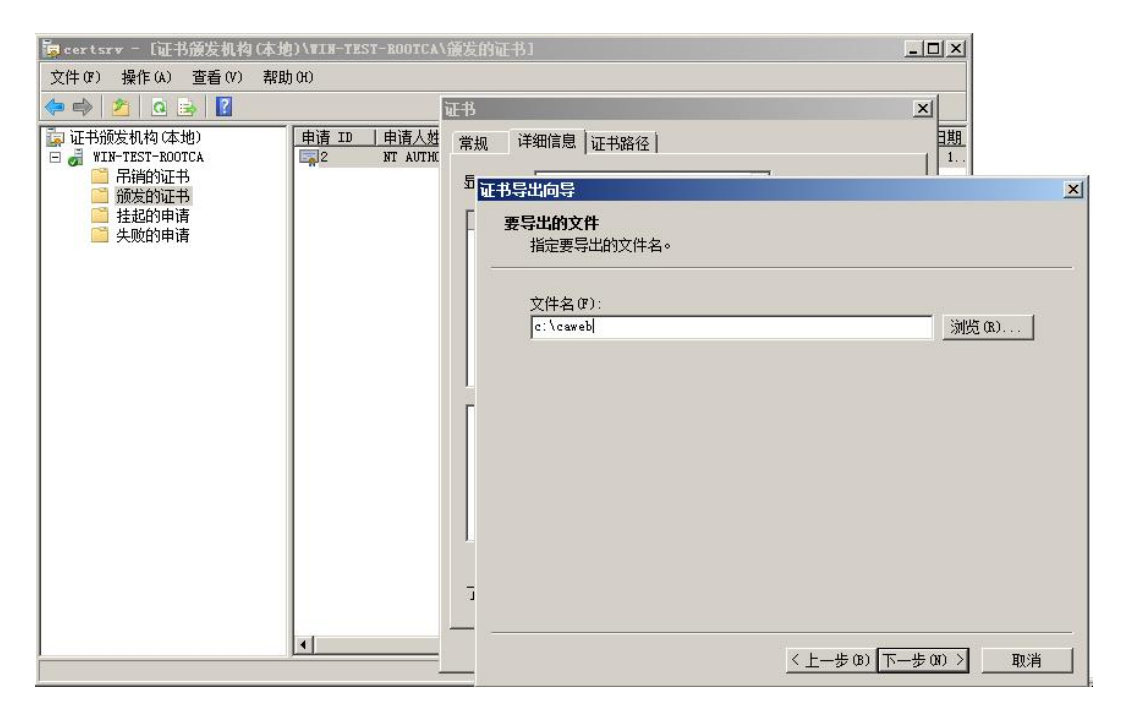

图 3-13 导出证书

如图 3-13, 选择证书导出的目录和文件名。

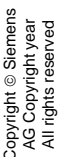

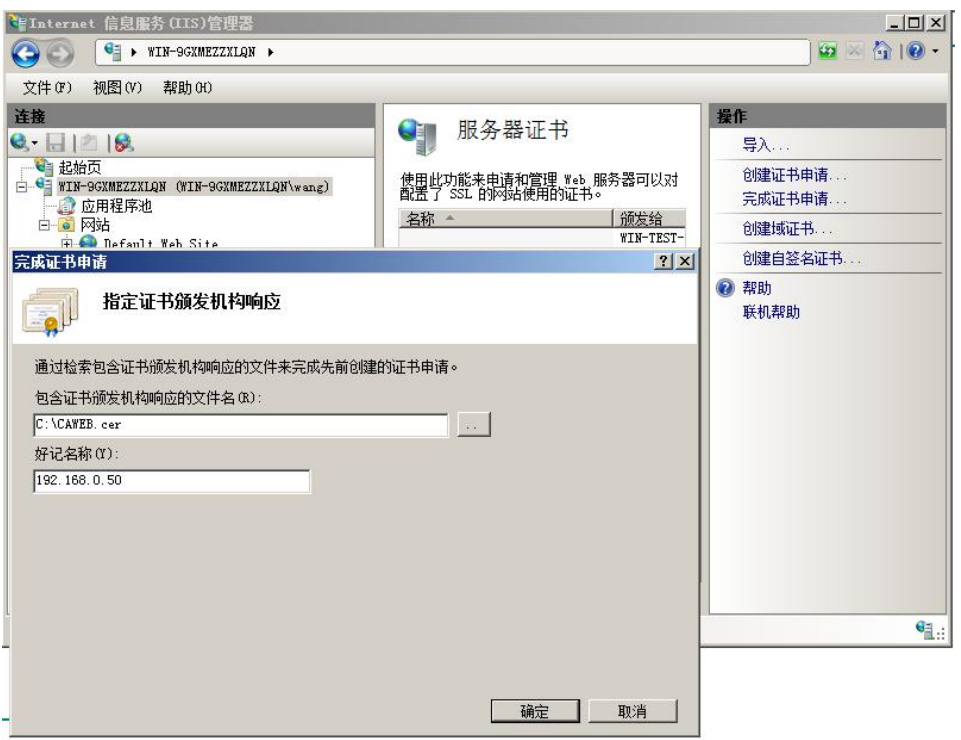

图 3-14 导入证书

打开 IIS 管理器, 在左侧选择根目录, 然后双击"服务器证书"打开。在右侧选择"完 成证书申请"。选择刚才生成的证书,并起一个好记的名字。点击确认将证书导入。

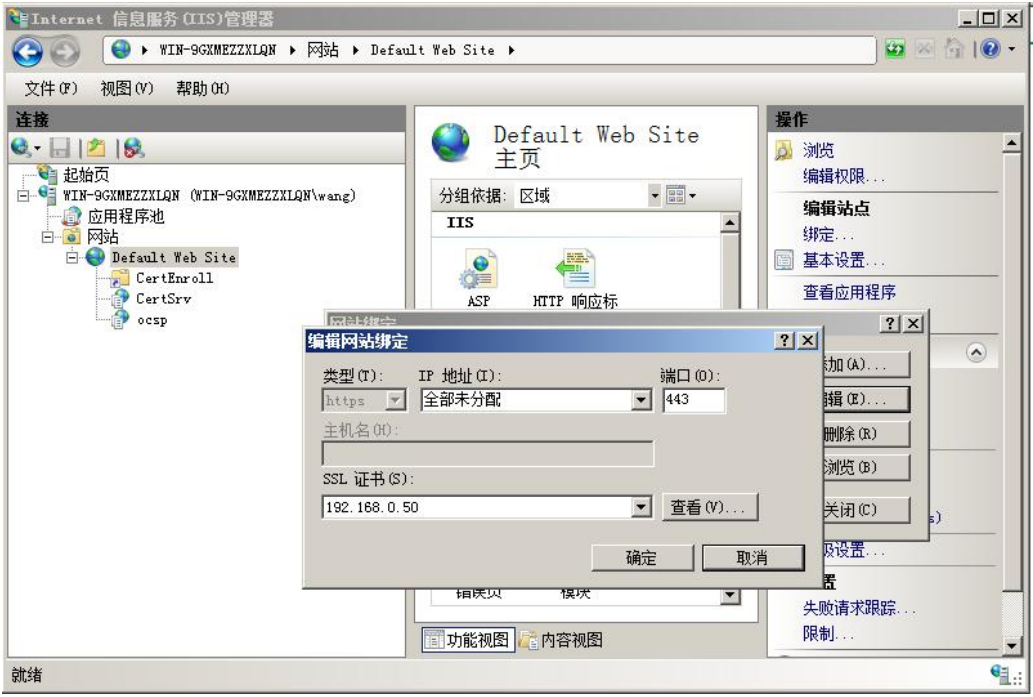

图 3-15 编辑网站绑定

在左侧目录中选择"Default Web Sit",然后再右侧点击"绑定"。在"网站绑定"对话 框点击"添加"按钮,添加一个类型"https"的绑定。IP 地址选择"全部未分配", SSL 证 书选择刚才生成的证书。

| 预期目的(N):<br>(所有><br>  其他人   中级证书颁发机构 <br>个人 |                  |           | 受信任的根证书颁发机构│受信任的发行者│◀│▶│ |
|---------------------------------------------|------------------|-----------|--------------------------|
| 领发给                                         | 箭发者              | 截止日期      | 方好名称                     |
| $\Box$ Copyright (c)                        | Copyright (c) 19 | 1999/1    | Microsoft Ti             |
| Microsoft Auth                              | Microsoft Authen | 2000/1/1  | Microsoft Au             |
| Microsoft Root                              | Microsoft Root A | 2020/1    | Microsoft Ro             |
| Microsoft Root                              | Microsoft Root C | 2021/5/10 | Microsoft Ro             |
| NO LIABILITY A                              | NO LIABILITY ACC | 2004/1/8  | VeriSign Tim             |
| Thawte Timesta                              | Thawte Timestamp | 2021/1/1  | Thawte Times             |
| VeriSign Class                              | VeriSign Class 3 | 2036/7/17 | VeriSign                 |
| WIN-TEST-ROOTCA                             | WIN-TEST-ROOTCA  | 2019/5/24 | 〈无〉                      |
|                                             |                  |           |                          |
| 导入 (I)   导出 (E)                             | <b>冊除(R)</b>     |           | 高级(A)                    |
|                                             |                  |           |                          |

图 3-16 根证书颁发机构

在 IE 浏览器中选择工具菜单——内容页面, 点击"证书"按钮打开如图 3-16 的界面。 确认刚才创建的根证书颁发机构"WIN-TEST-ROTCA"在受信任的根证书颁发机构中。

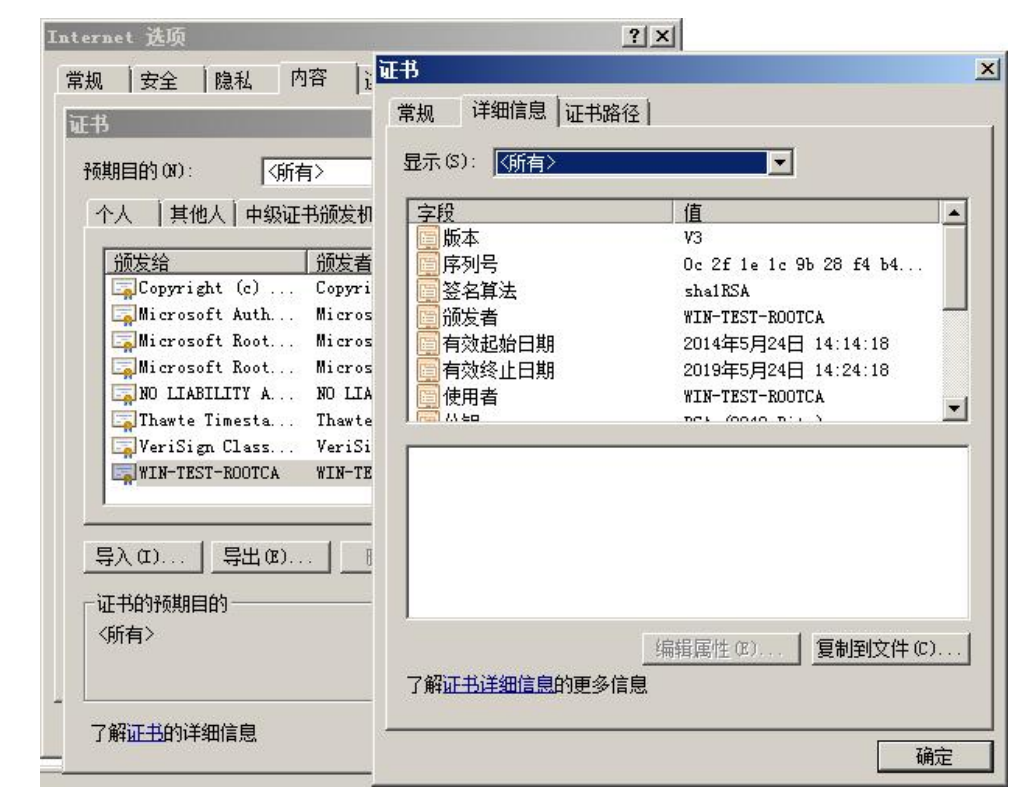

图 3-17 导出根证书颁发机构

如果要通过其它计算机申请数字证书。由于其它计算机中没有根证书颁发机构"WIN-TEST-ROTCA"用 HTTPS 访问时会报证书错误。所以首先要导入该根证书颁发机构。在服 务器中的 IE 浏览器证书对话框中, 如图 3-17, 双击根证书颁发机构"WIN-TEST-ROTCA", 打开证书对话框,点击"复制到文件",导出证书。然后再将导出的根证书颁发机构导入其 它计算机。

## <span id="page-22-0"></span>**4 给 SCALANCE X 申请数字证书**

Copyright ¤ Siemens AG Copyright year All rights reserved

Copyright © Siemens<br>AG Copyright year<br>All rights reserved

23

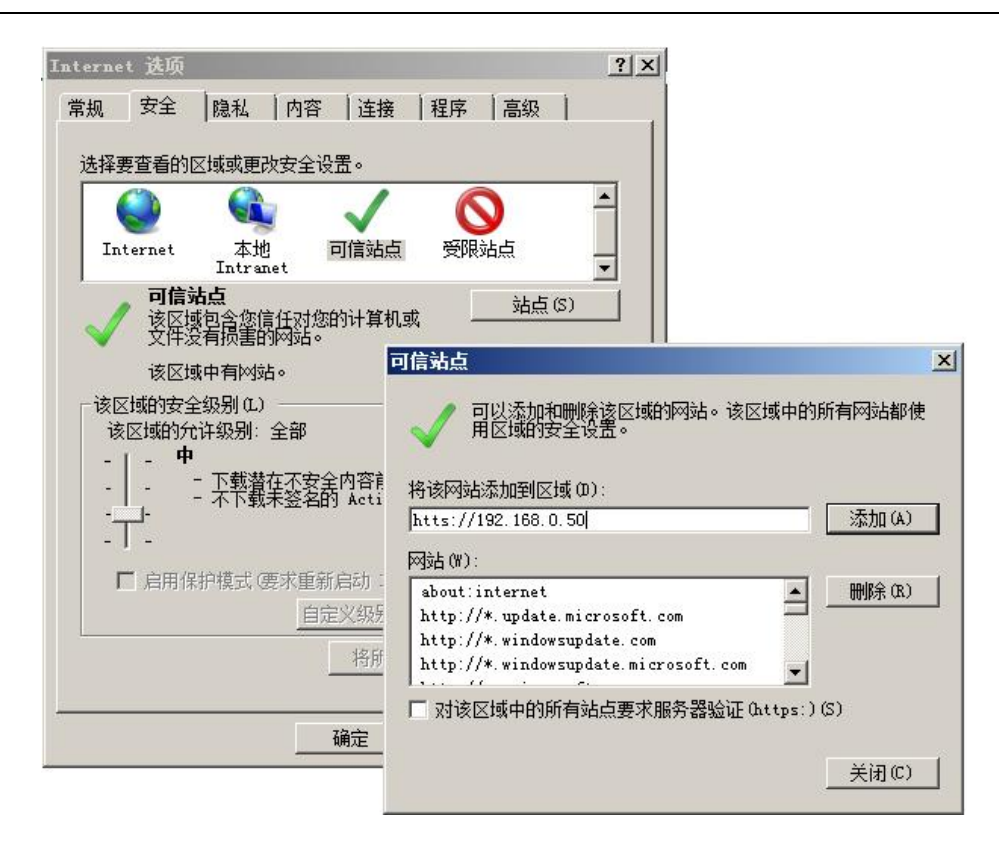

Copyright © Siemens<br>AG Copyright year<br>All rights reserved

图 4-1 浏览器设置

在使用 HTTPS 给 SCALANCE X 申请数字证书前, 需要对浏览器做一些设置。在"工 具"菜单中,选择"Internet选项",打开"安全"页面。选择"可信站点",然后将 " https://192.168.0.50"添加到可信任站点中。

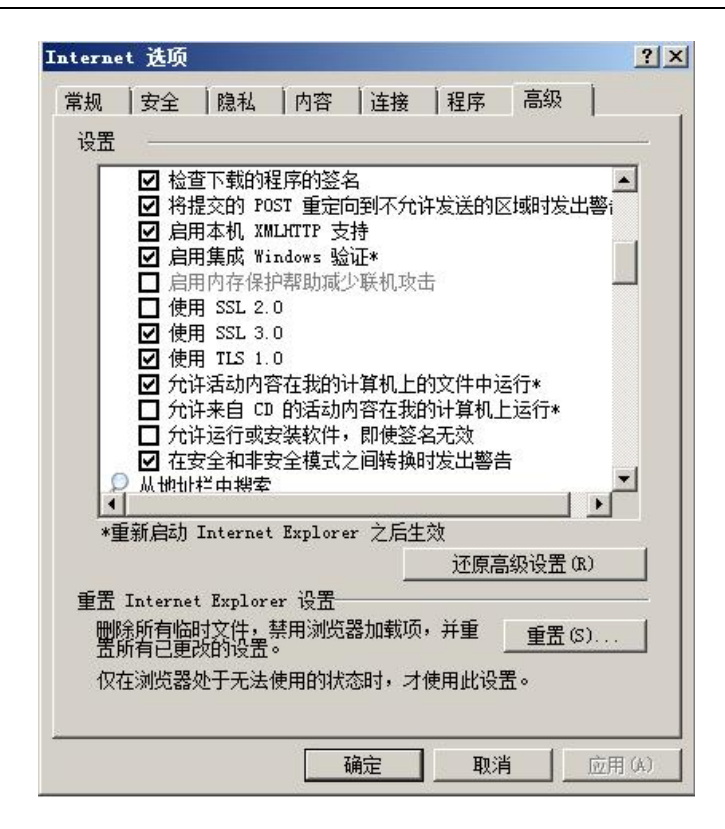

图 4-2 浏览器设置

在"高级"选项页中,勾选"允许活动内容在我的计算机上的文件中运行"。

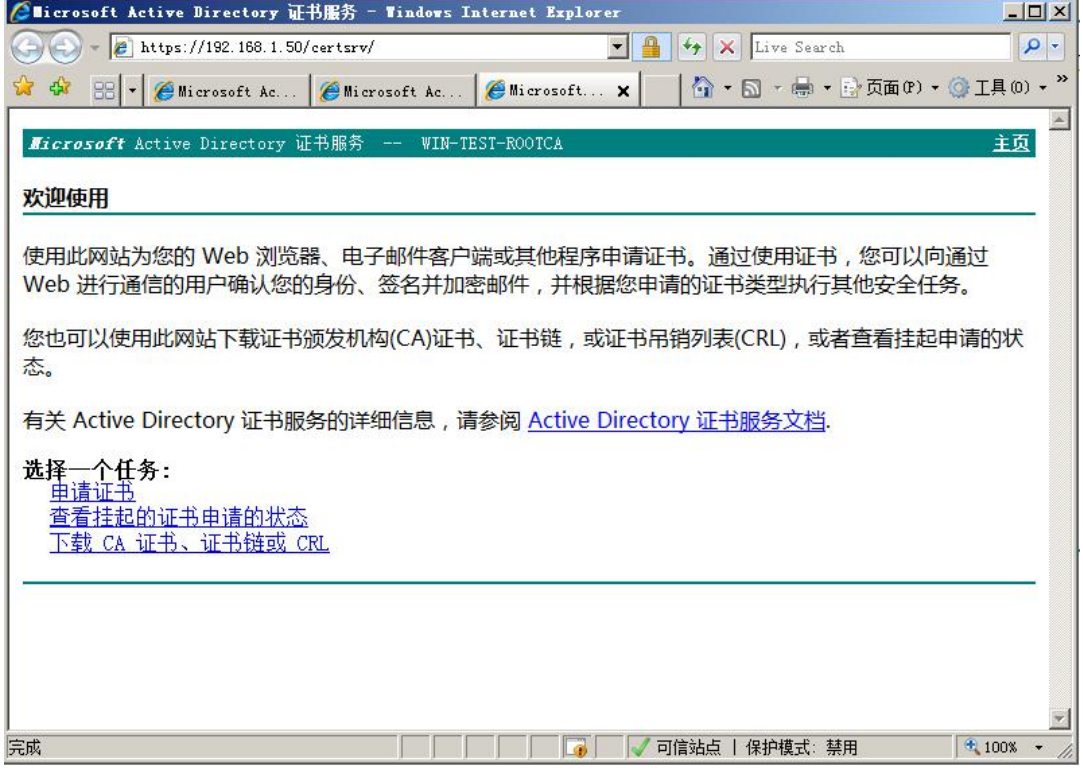

图 4-3 给 SCALANCE X 申请证书

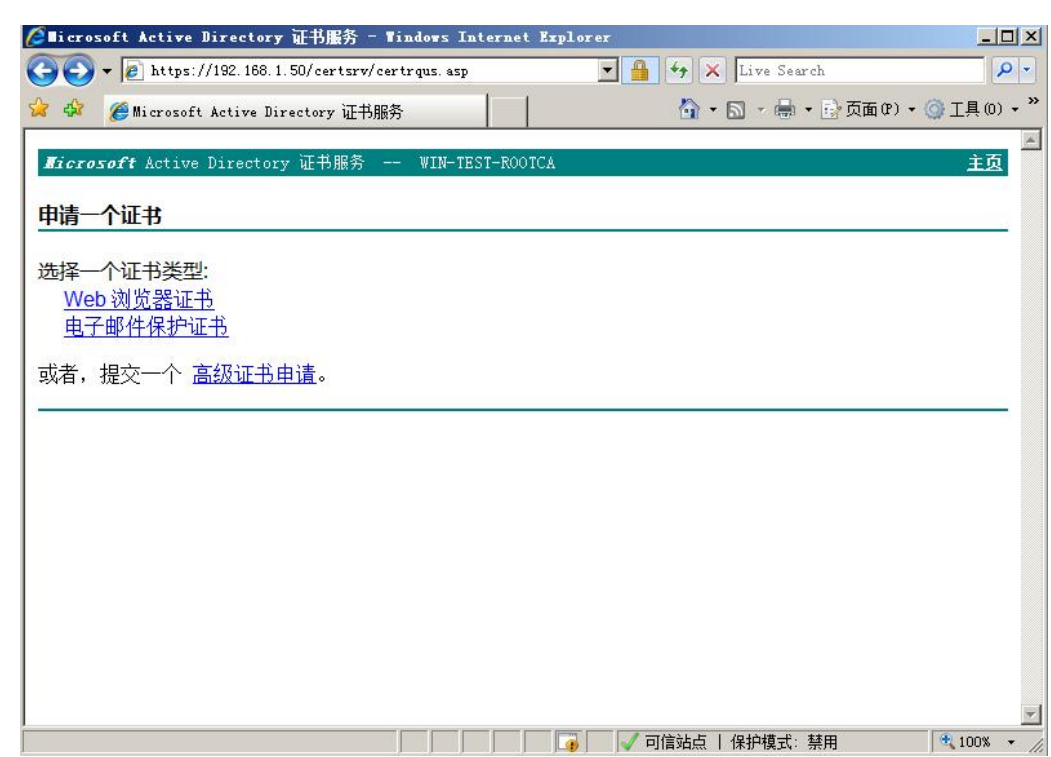

在地址栏中输入" https://192.168.1.50/certsrv/", 进入证书申请页面。

图 4-4 给 SCALANCE X 申请证书

在图 4-4 的页面中, 选择高级证书申请。

Copyright ¤ Siemens AG Copyright year All rights reserved

Copyright © Siemens<br>AG Copyright year<br>All rights reserved

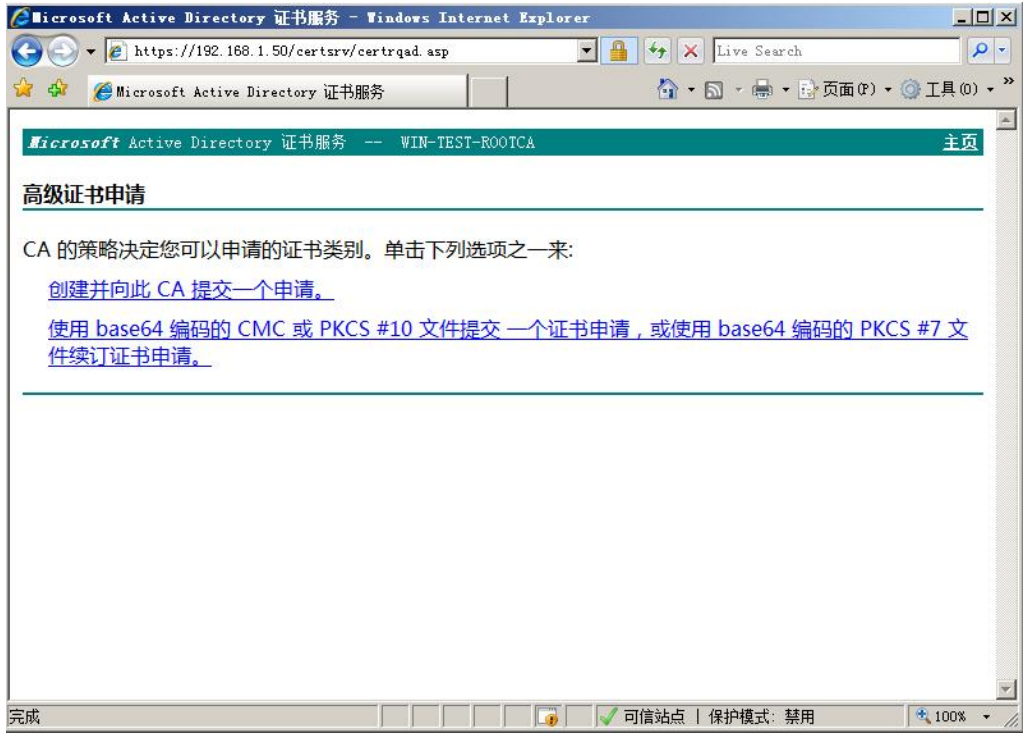

图 4-5 给 SCALANCE X 申请证书

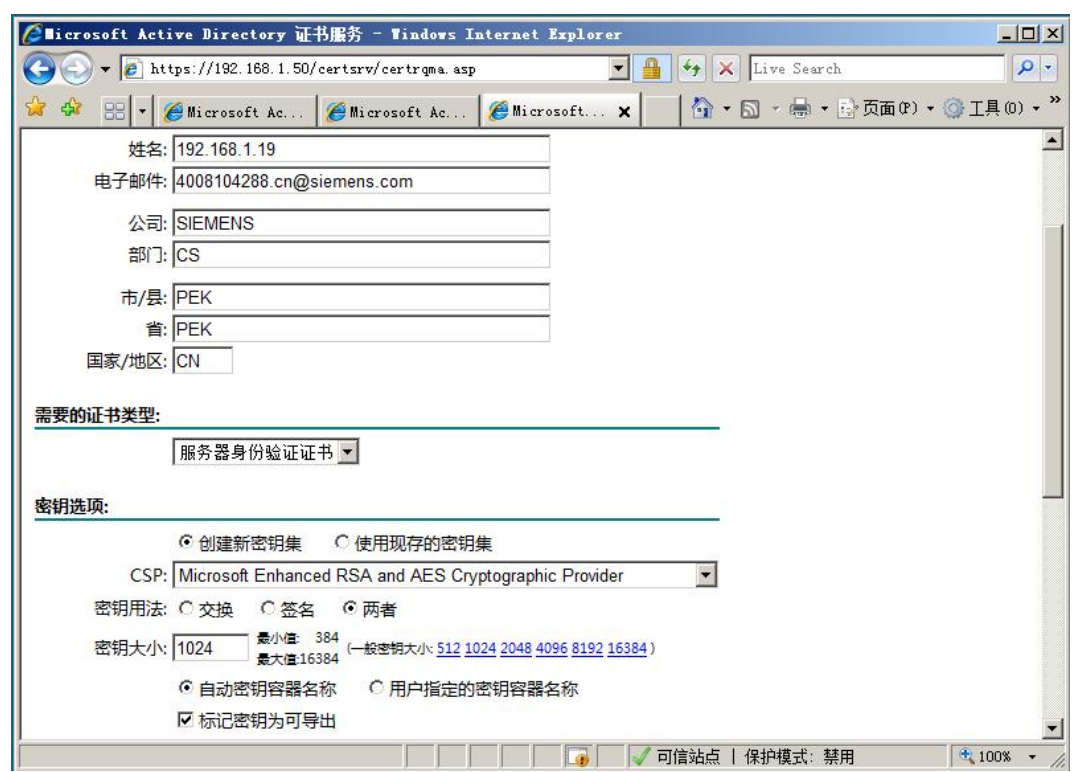

在以上页面中选择"创建并向此 CA 提交一个申请"。

Copyright ¤ Siemens AG Copyright year All rights reserved

Copyright © Siemens<br>AG Copyright year<br>All rights reserved

图 4-6 给 SCALANCE X 申请证书

在图 4-6 的页面中, 填写申请数字证书必须的信息。姓名栏需要填写申请证书的交换机 的 WEB 服务器域名, 由于这里交换机没有使用域名, 需要填写交换机的实际 IP 地址。必须 勾选"标记密钥为可导出"选项。这样申请的数字证书私钥才能导出。

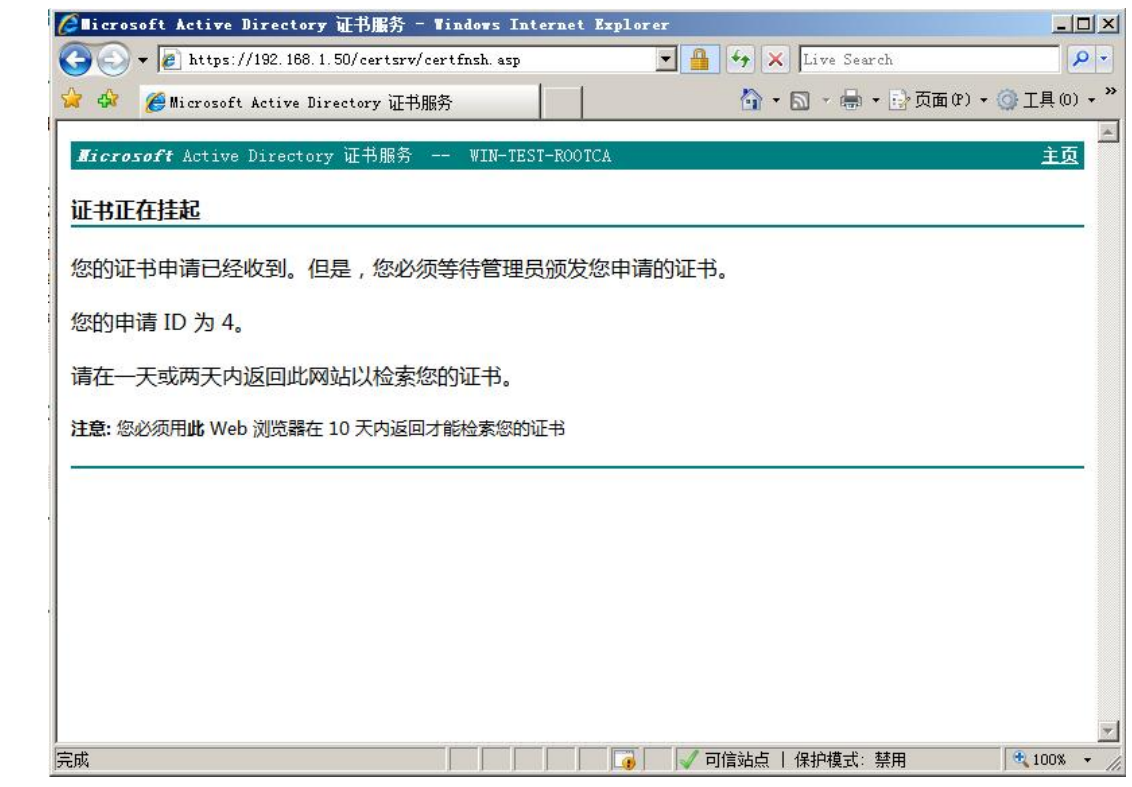

图 4-7 给 SCALANCE X 申请证书

提交数字证书申请成功后,如图 4-7 所示的页面。

Copyright ⊚ Siemens<br>AG Copyright year<br>All rights reserved

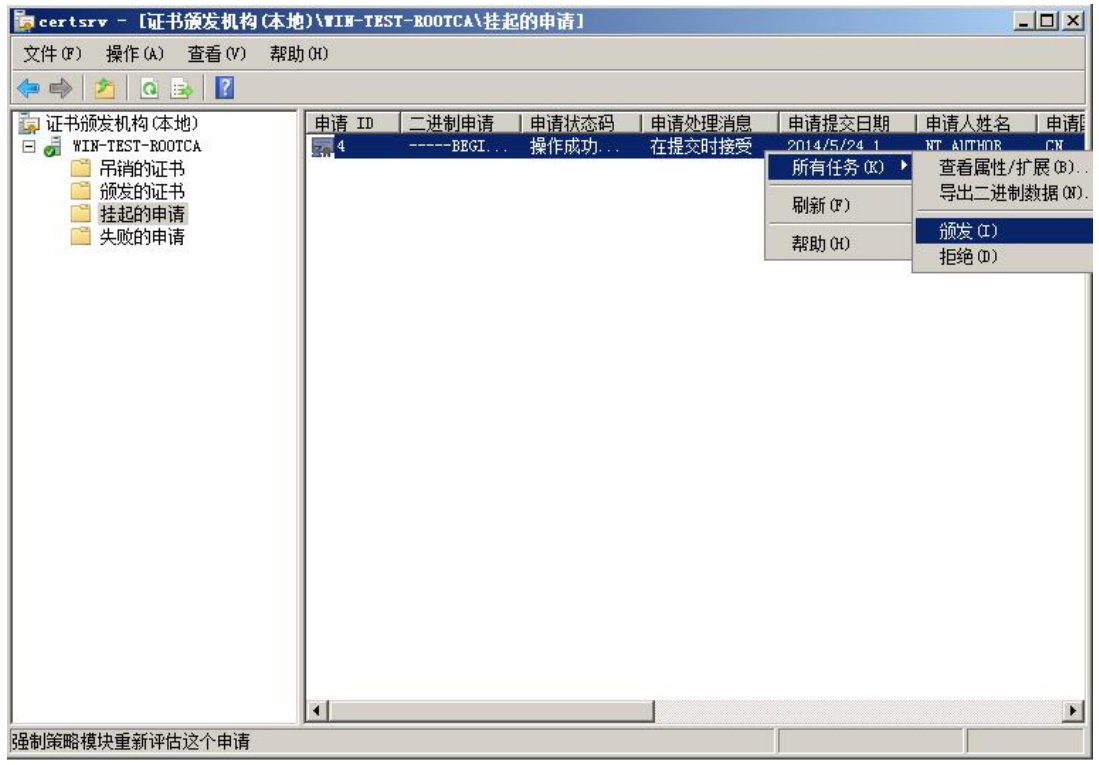

图 4-8 颁发证书

在"证书颁发机构",挂起的申请目录中,找到该证书,并在右键菜单选择"颁发"。

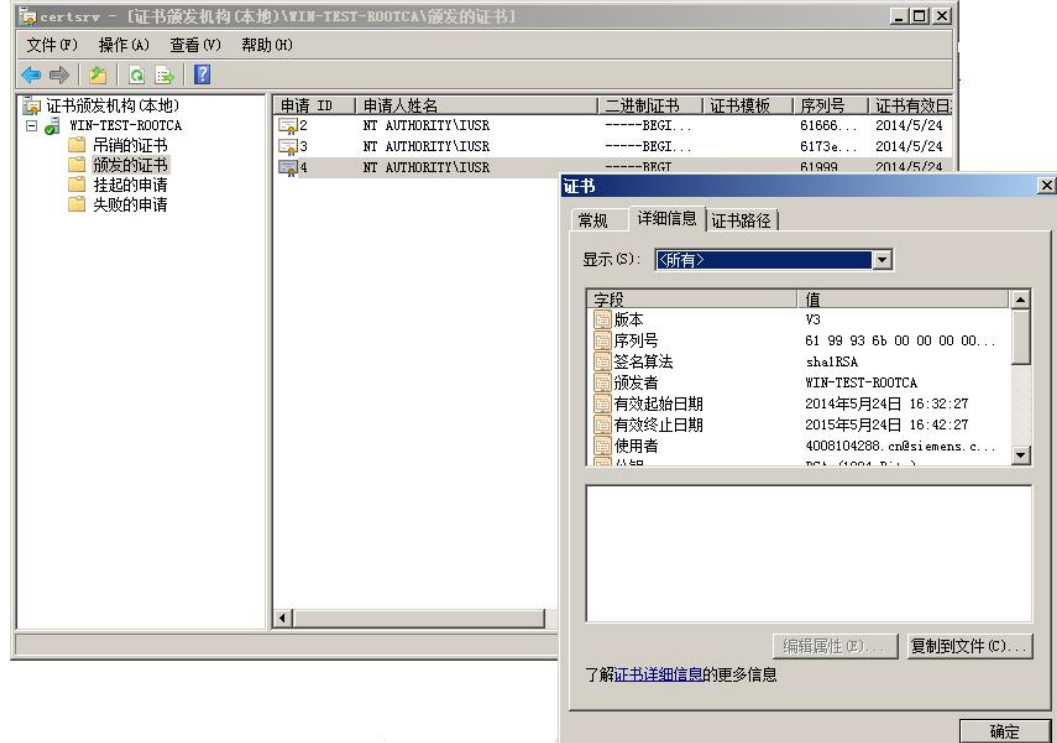

图 4-9 导出证书

双击颁发的证书,并点击"复制到文件",将证书导出。

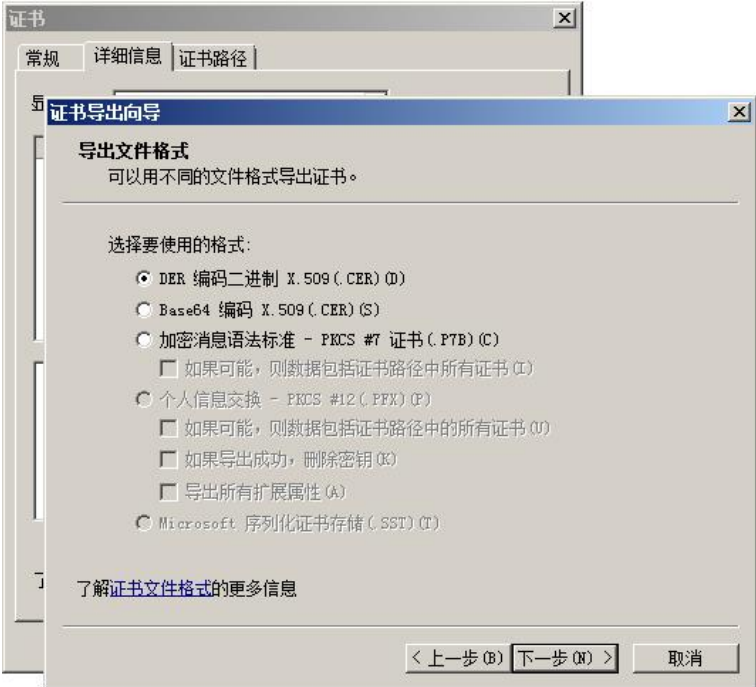

图 4-10 导出证书

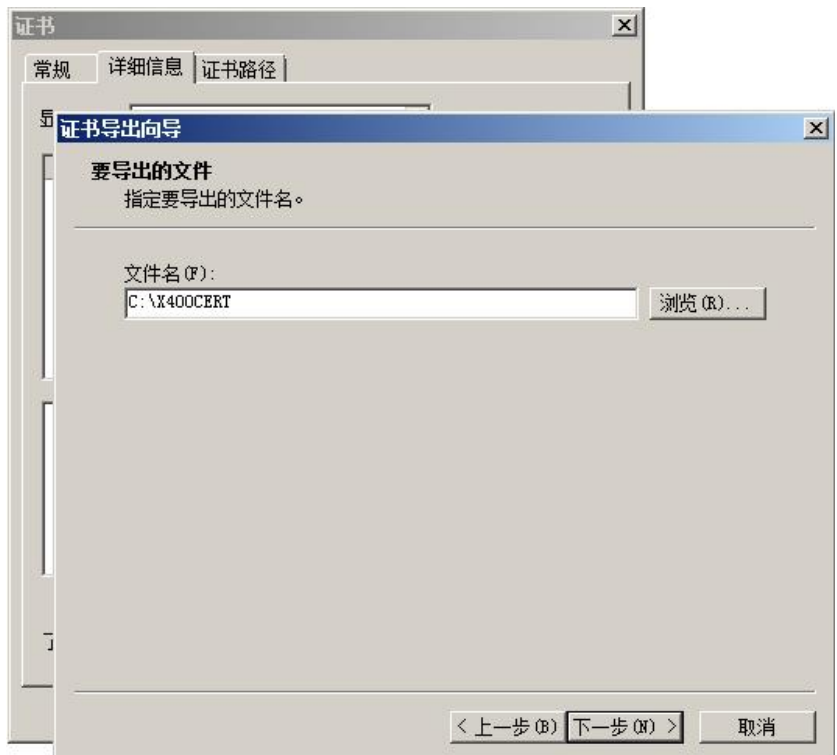

图 4-11 导出证书

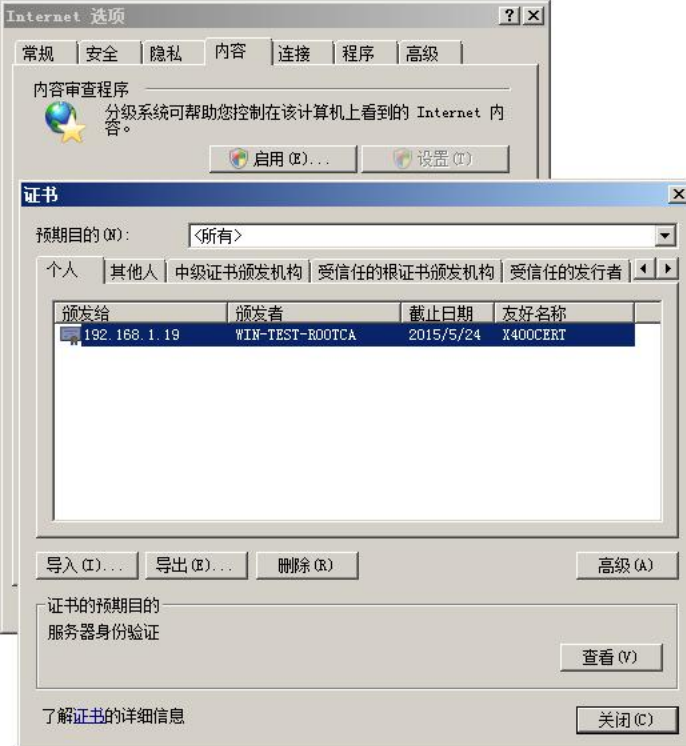

图 4-12 导出证书

找到"X400CERT"文件, 双击安装证书。然后在 IE 浏览器中找到安装的证书, 如上图。 然后再点击"导出"按钮。

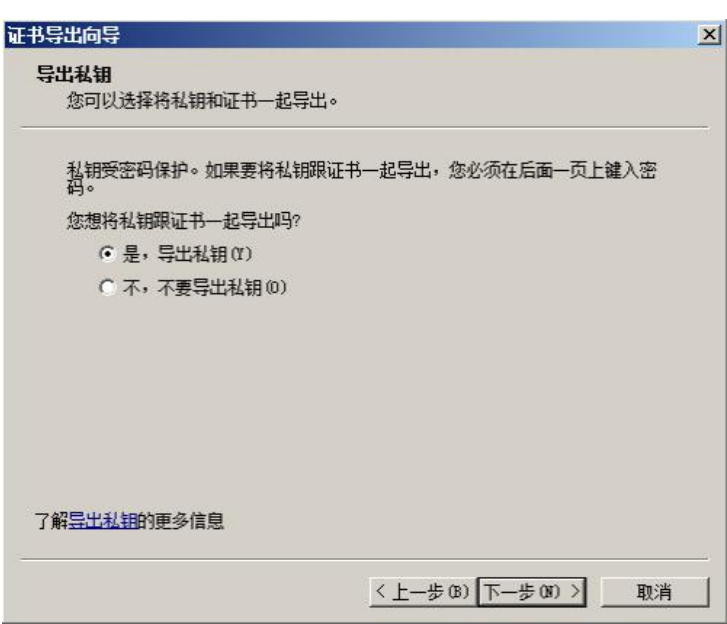

图 4-13 导出证书

在导出对话框中,如图 4-13 所示,选择"是,导出私钥"。

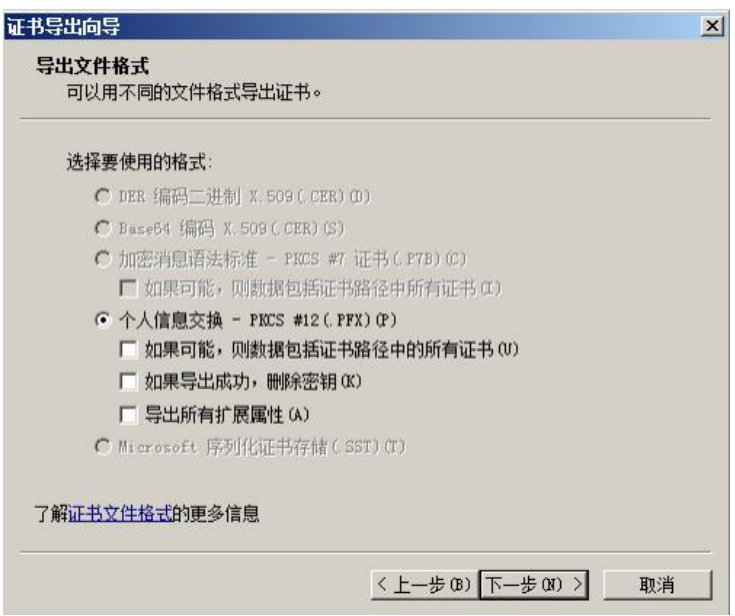

图 4-14 导出证书

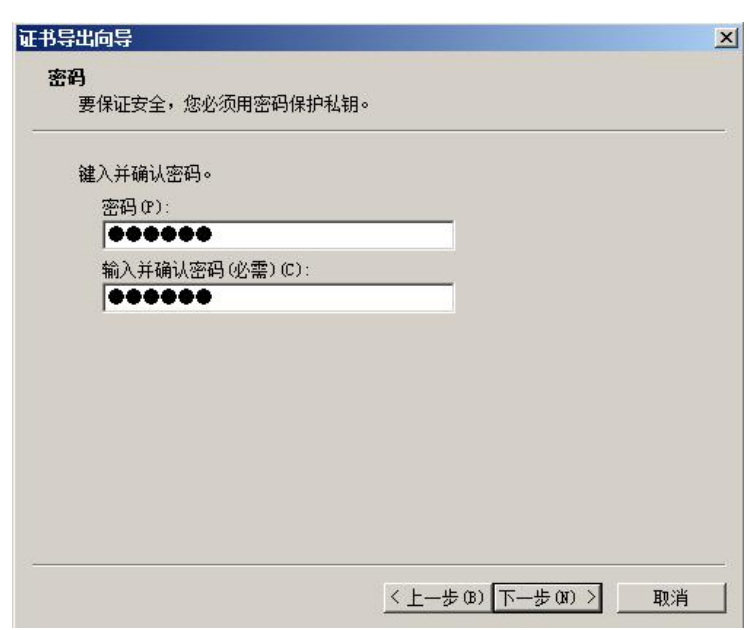

图 4-15 导出证书

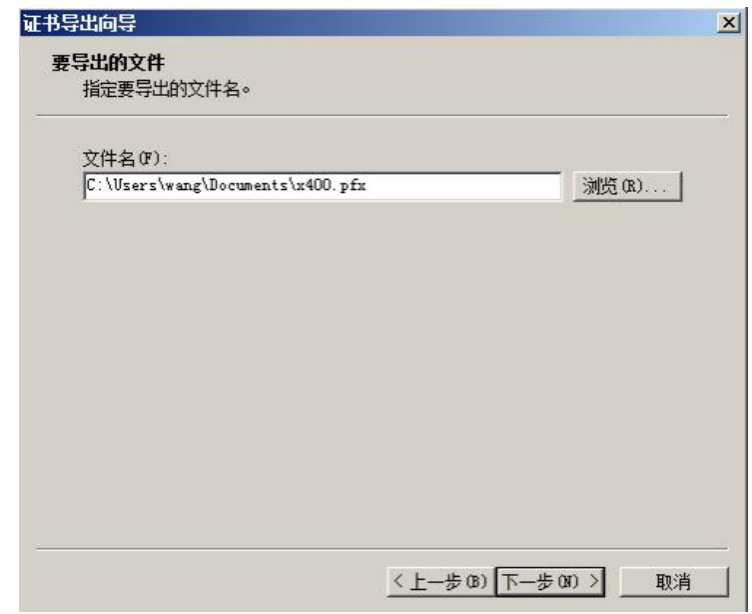

图 4-16 导出证书

证书的私钥需要密码保护, 在图 4-15 的对话框中, 输入用于保护私钥的密码

得到的证书是 PFX 格式, SCALANCE X400 需要 PEM 格式的证书。可以使用 OPEN SSL 转换。OpenSSL 是免费软件, 从以下链接下载: <http://www.openssl.org/>

可以从以下链接下载 WINDOWS 版本的 OpenSSL

http://www.openssl.org/related/binaries.html

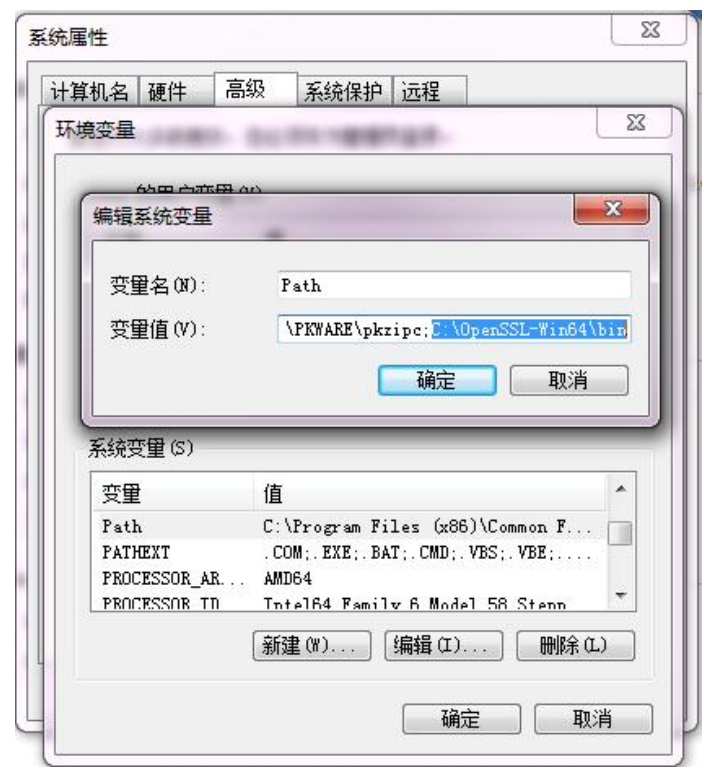

图 4-17 计算机环境变量设置

安装完 OPEN SSL 后, 需要设置环境变量。右键选择"计算机 -- 属性 -- 高级系统设 置——环境变量"。在环境变量"Path"字符串中添加 OpenSSL 的安装路径, 如图 4-17。

执行以下命令进行转换

pkcs12-in X400CERT.pfx-out X400CERT.pem -nodes

转换的结果存放在 X400CERT 中。

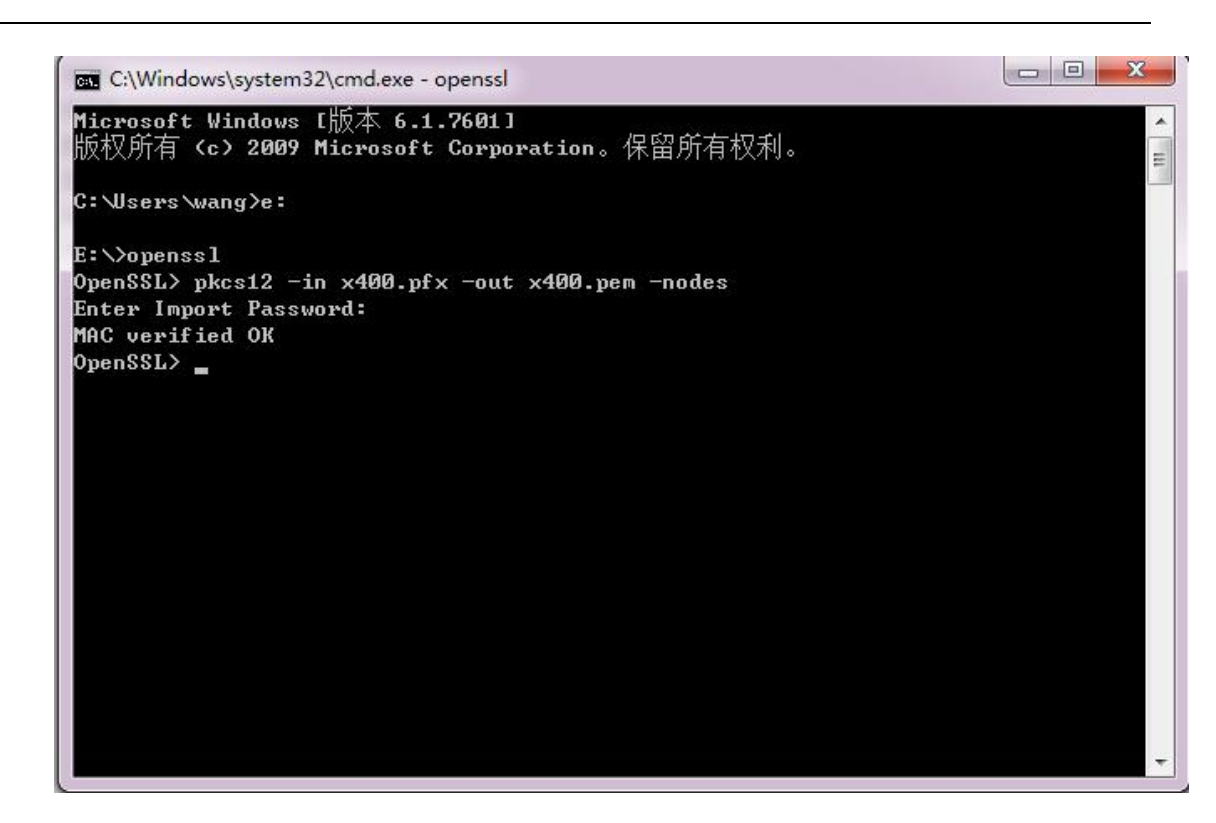

图 4-18 OpenSSL 指令

```
Bag Attributes
```
local Keyl D: 01 00 00 00

friendlyName: le-8b599217-1c2e-419d-9e9b-37865cc9df0f

Microsoft CSP Name: Microsoft Enhanced RSA and AES Cryptographic Provider Key Attributes

X509v3 Key Usage: 10

----- BEGIN PRIVATE KEY-----

```
MIICdgIBADANBqkqhkiG9w0BAQEFAASCAmAwqqJcAqEAAoGBAMItTbm1m20be22K
vWSwrLn60vFAFxtxKsStTzevYX+70XR0HYhp2uYGMv2N2NwCHD1s2kgEIMC6qCmV
jD/cx8ML+ZAdMCHCJF/p7Khxs2a5ZrNmtCveQ0f7YTaHaNbyD8Ve8YkK8cu6lQqw
sC3s6g4gVZ0i WI8GXnj LnhqZj rahAgMBAAECgYEAI K+btV9KYf+u39CPN5I3Fx4A
wlb196rU0DPCiy9qADi7E6x29HB3RI8DGsmvb9Aa+ni0tH5fkwT2ByQ+UBHwXkmw
mE277ArwCEXQkk7WPTpjxTscZvtHdvg9M0Z+TDIrrUCJmQQzrKV4QtlpHbzosIn9
cOTzNUXsKZFVatF50nUCQQDrECiaEUmaP3v9jUSUQqM1d7/YxWZXOLJ1/qPuqdDL
rQPnf4PJPLe4K6xu0wzuANt0D8blR885uwbLnJTYMP0DAkEA214u5M+IUHiTxmT3
i6tNC4++bPji0JxnXwAIz1ERRVEcWKie030/3XYsan0sdyy8Kmr9snvmrr+MHL7h
5W5yi wJAI FhW3exnDI yR+S/JMqWBY8qYI AGFtZbNp8L0U7F1Q7GJCf/X6I b8WNFZ
pt5PtvhTBQi Su5YIA8+i fb4MFTuYdQJAGKwoJA3/a+WT4U171hanLLS3GzSG5QQa
ROI Ou5qHkb9Eq+qTG+bARB1Fc5ec/y5l33N3lzryQBdFH/qMF6zrbwJAZMdi22wp
TyYEe8nua8fw1hrp59Kz6cinTdRhSRfH+gLAnSZ82AgP1PuAcU4ZfzKCt5t+rPtn
eHdcXawfd6+Y20==
```

```
----- END PRIVATE KEY-----
```
Bag Attributes

Local Keyl D: 01 00 00 00

friendlyName: X400CERT

subject=/C=CN/ST=PEK/L=PEK/O=SIEMENS/OU=CS/CN=192.168.1.19/emailAddress=40081 04288.cn@siemens.com

issuer=/CN=WIN-TEST-ROOTCA -----BEGIN CERTIFICATE-----

MILERzCCAV+gAwIBAgIKYZ9AygAAAAAABTANBgkghkiG9w0BAQUFADAaMRgwFgYD VQQDEw9XSU4tVEVTVC1ST09UQ0EwHhcNMTQwNTI0MDgzODM5WhcNMTUwNTI0MDg0 ODM5WjCBiTELMAkGA1UEBhMCQ04xDDAKBgNVBAgTA1BFSzEMMAoGA1UEBxMDUEVL MRAwDgYDVQQKEwdTSUVNRU5TMQswCQYDVQQLEwJDUzEVMBMGA1UEAxMMMTkyLjE2 OC4xLjE5MSgwJgYJKoZIhvcNAQkBFhk0MDA4MTA0Mjg4LmNuQHNpZW1IbnMuY29t MIGfMAOGCSqGSIb3DQEBAQUAA4GNADCBiQKBqQDJbU25tZtjm3ttir1ksKy5+tLx QBcbcSrErU83r2F/uzl0dB2IadrmBjL9jdjcAhw9bNpIBCDAuqgplYw/3MfDC/mQ HTAhwiRf6eyocbNmuWazZrQr3kDn+2E2h2jW8g/FXvGJCvHLuiEKsLAt7OoOIFWd IliPBl54y54amY62oQIDAQABo4IBoTCCAZ0wDgYDVR0PAQH/BAQDAgTwMBMGA1Ud JQQMMAoGCCsGAQUFBwMBMB0GA1UdDqQWBBRJt96+BR3TlFD5swe0zSTG3Fi8njAf BgNVHSMEGDAWgBRtPWwnYMNGLBDpY8EFVoeRP6mMPTB9BgNVHR8EdjB0MHKgcKBu hj VodHRw0i8vd2luLTIneG1Ienp4bHFuL0NLcnRFbnJvbGwvV0L0LVRFU10tUk9P VENBLmNybIY1ZmlsZTovL1dJTi05R1hNRVpaWExRTi9DZXJ0RW5yb2xsL1dJTi1U RVNULVJPT1RDQS5jcmwwgbYGCCsGAQUFBwEBBIGpMIGmMFEGCCsGAQUFBzAChkVo dHRwOi8vd2luLTIneG1lenp4bHFuL0NIcnRFbnJvbGwvV0I0LTIHWE1FWIpYTFF0 X1dJTi1URVNULVJPT1RDQS5jcnQwUQYIKwYBBQUHMAKGRWZpbGU6Ly9XSU4tOUdY TUVaWI hMUU4vQ2VydEVucm9sbC9XSU4tOUdYTUVaWI hMUU5fV0I OLVRFU1QtUk9P VENBLmNydDANBgkqhkiG9w0BAQUFAA0CAQEApDgP/vUV4XKdKtSumgxvqAir+9Um 2qfa5RmemWROsalzMkk3dv1qV9NL3iFreRpAEyuhFOu10XGj5fwQrBmgxbbtdnok UBbR+1hTwD6pgcHG7P6bxXXPKgBaEsZ8aQU1Q5KY0mscjpBD248/e7QjkAAvNWXR Wh248qYfj6EmMznxYwcKRQya00TeHPo7e0hXL9xtKFflITigpz+Vy29ZbDHfbQ4i DgQVeMwCBnI7CAgnP1xUIjMfja06z3L6hq59xgnZl1sf2h4P+UkoeMLmI5lqF7vm H6npki AF+OHojaBzY4ZZnuzkWhlJamRMAnK8hsD/wM+/KzKVgpEWnkP8qq== -----END CERTIFICATE-----

如上所示是生成的 PEM 文件。上半部分红色部分是私钥, 下半部分是证书。由于 Scalance X400 需要分别导入私钥和证书。这里将红色和绿色部分分别拷贝到不同的"txt" 记事本文件中。保存完毕后,再将记事本文件的扩展名"txt"更改为扩展名"pem"。将私 钥部分保存为 x400key.pem, 将证书部分保存为 x400cert.pem, 分别导入交换机中, 如下图。

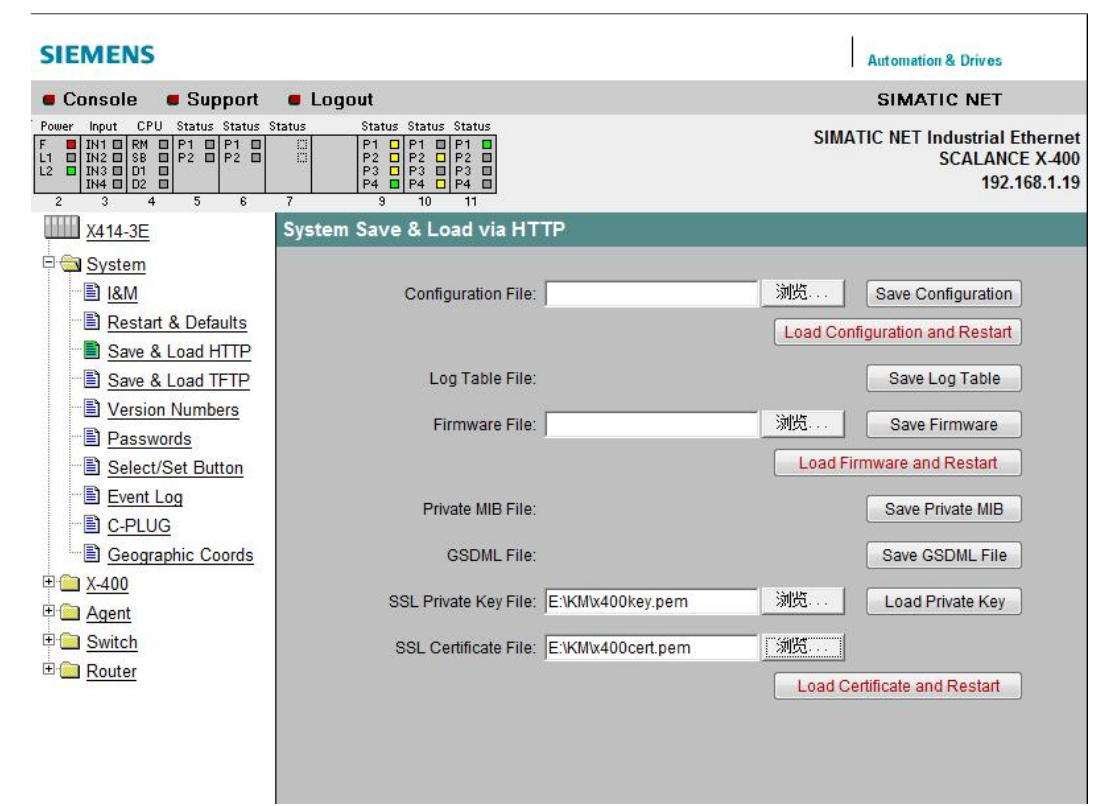

图 4-19 导入证书和私钥

如图 4-19 所示, 进入 SCALANCE X414-3E 的管理界面, " System" 菜单下选择 " Save&Load HTTP"。在" SSL Private Key File"中导入刚才生成的密钥, 在" SSL Certificate File"中导入证书部分。先点击" Load Private Key"导入密钥, 然后点击" Load Certificate and Restart"导入证书。注意: 导入证书后交换机会自动重启。

以上操作完成后, 在 IE 浏览器输入 https://192.168.1.19 通过 IE 浏览器的方式试图进入会 出现如下图界面。

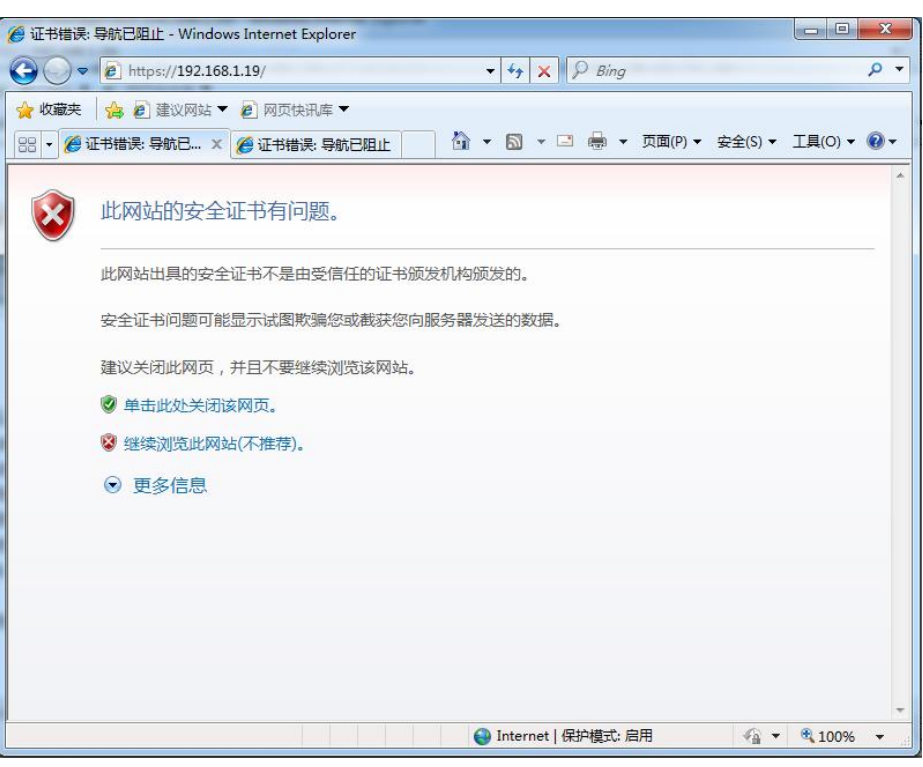

图 4-20 交换机 HTTPS 登录界面

点击"继续浏览此网站",会提示证书错误。

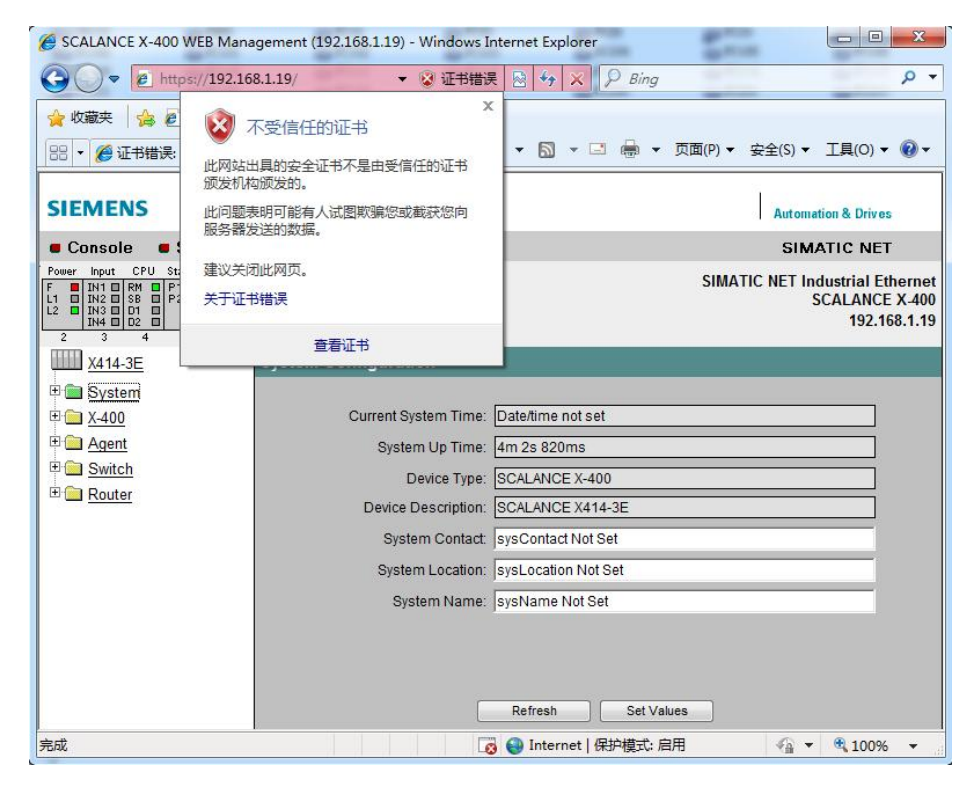

图 4-21 证书错误页面

点击查看证书,可以看到该证书是颁发给"WIN-TEST-ROOTCA", 由于我们的 PC 没 有信任该 CA, 所以报证书错误。

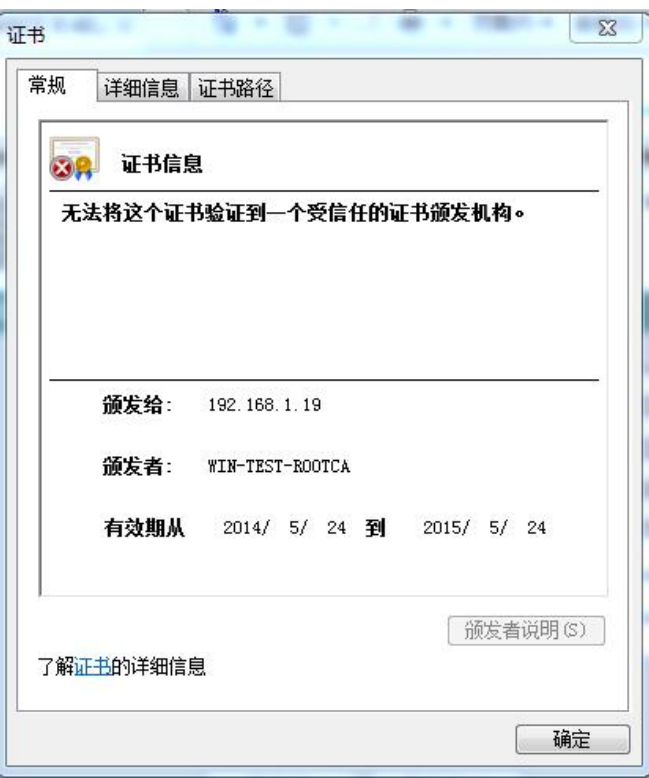

#### 图 4-22 证书错误

现在将图 3-17 中导出的证书导入到访问交换机的 PC 中来, 如下图。将证书导入到信任 的根证书颁发机构中来。

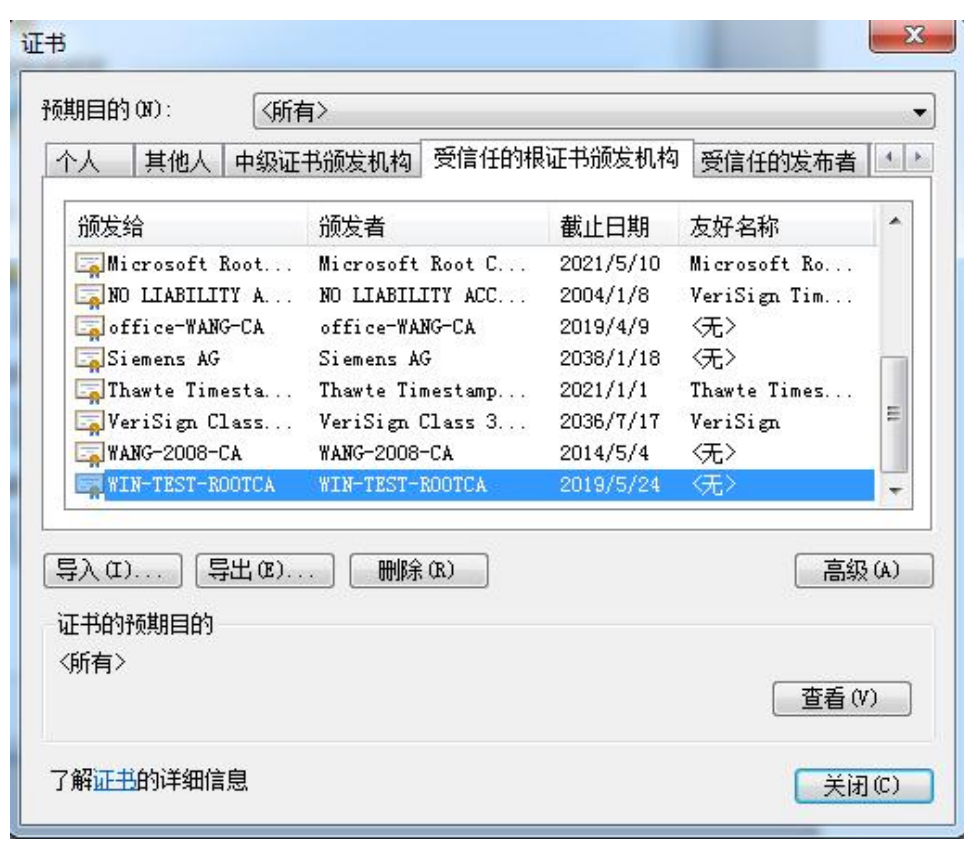

#### 图 4-23 信任的根证书颁发机构

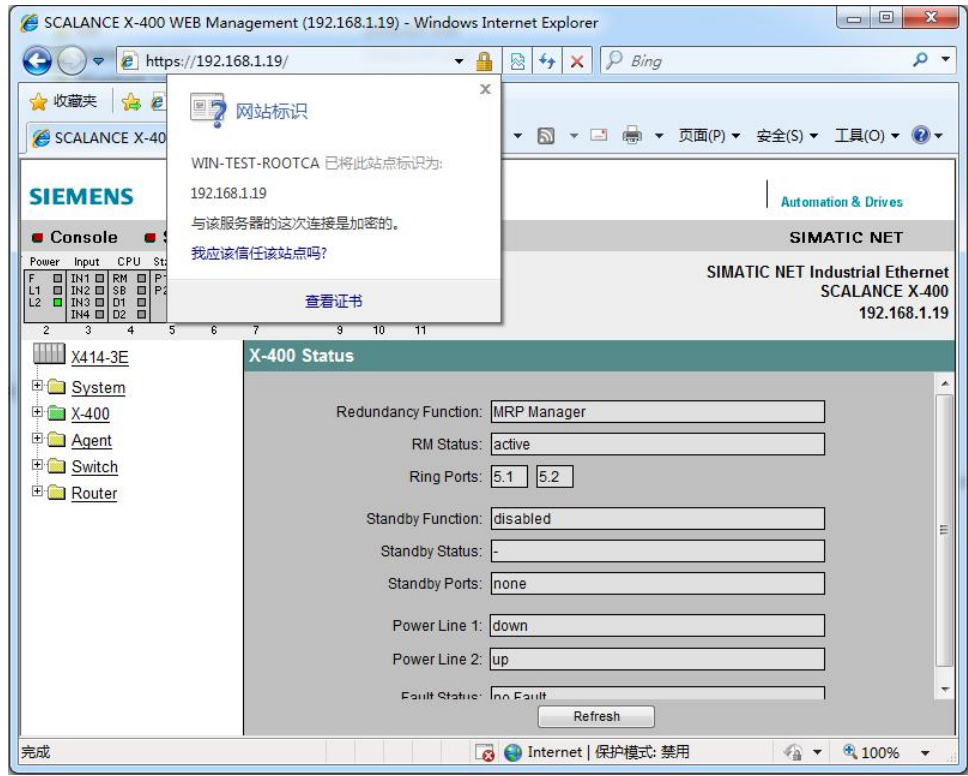

图 4-24 用 HTTPS 打开交换机管理页面

Copyright ⊚ Siemens<br>AG Copyright year<br>All rights reserved Copyright ¤ Siemens AG Copyright year All rights reserved

证书安装成功后, 重新打开 IE 浏览器, 输入交换机的 IP 地址, 可以看到如图 4-24 的界 面。网页不再报错,点击小锁图标,可以看到该站点信任的根证书名称,并提示通信是加密 的。

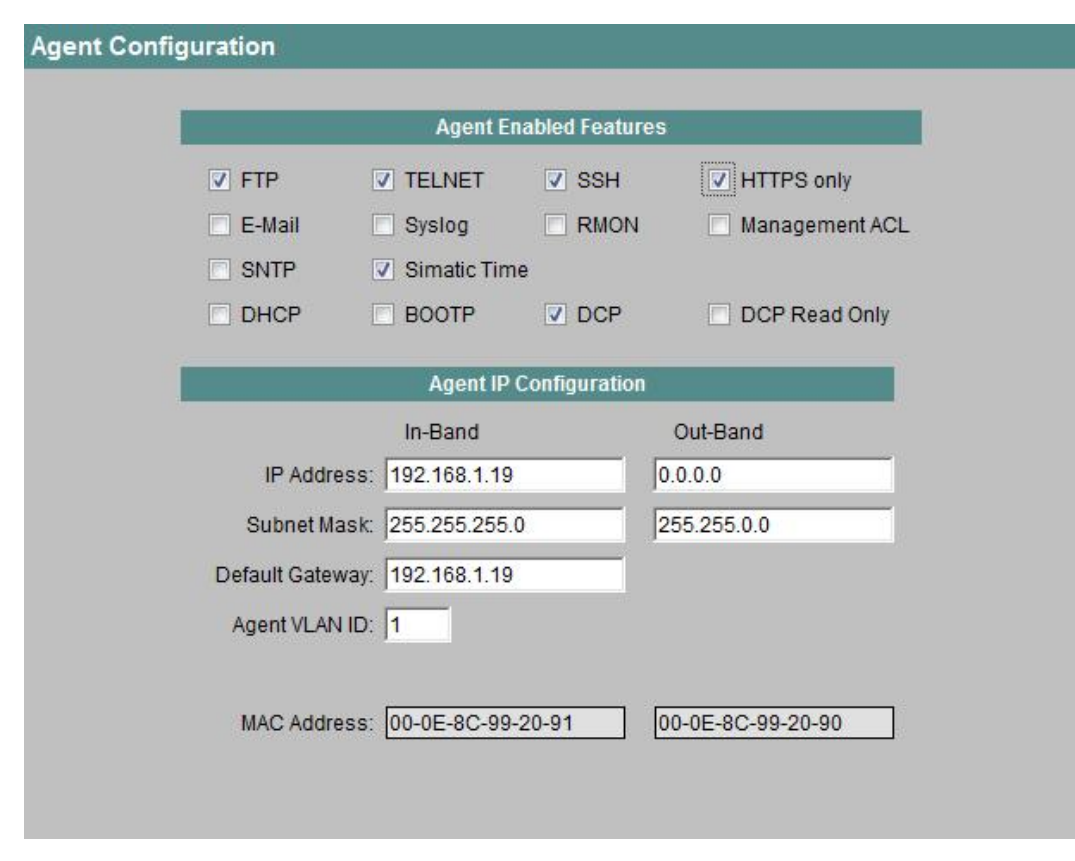

图 4-25 SCALANCE X Agent 设置

为了提高安全性,可以限定交换机只允许 HTTPS 方式访问。如上图所示, 在 SCALANCE X414-3E 交换机管理页面左侧目录树选择" Agent"。然后勾选" HTTPS only" 选项。

Copyright © Siemens<br>AG Copyright year<br>All rights reserved Copyright ¤ Siemens AG Copyright year All rights reserved